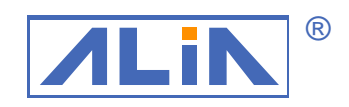

# *Electromagnetic Flowmeter* ALIA TECHNOLOGY LLC

### Operation Manual

### AMC3200 Series

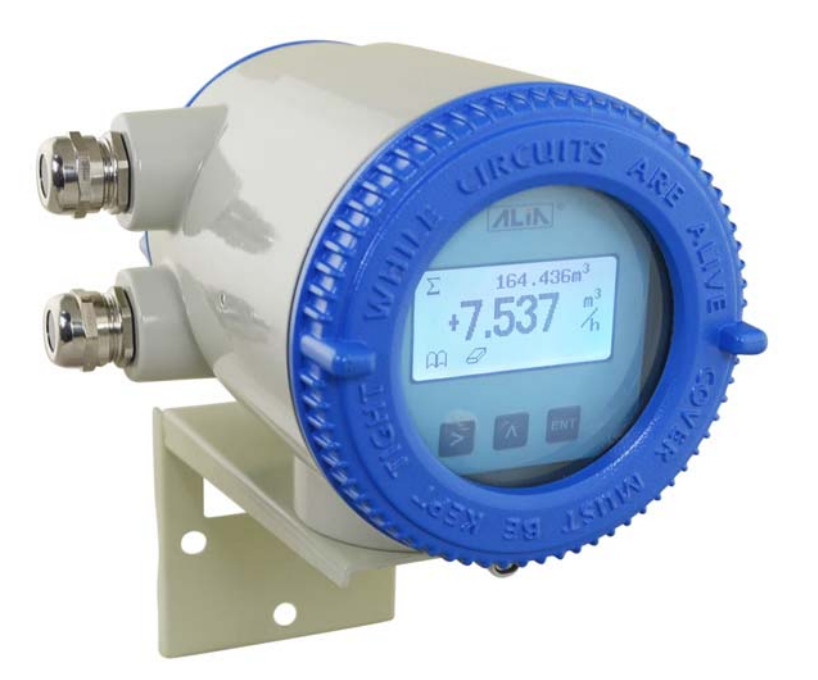

### **Index**

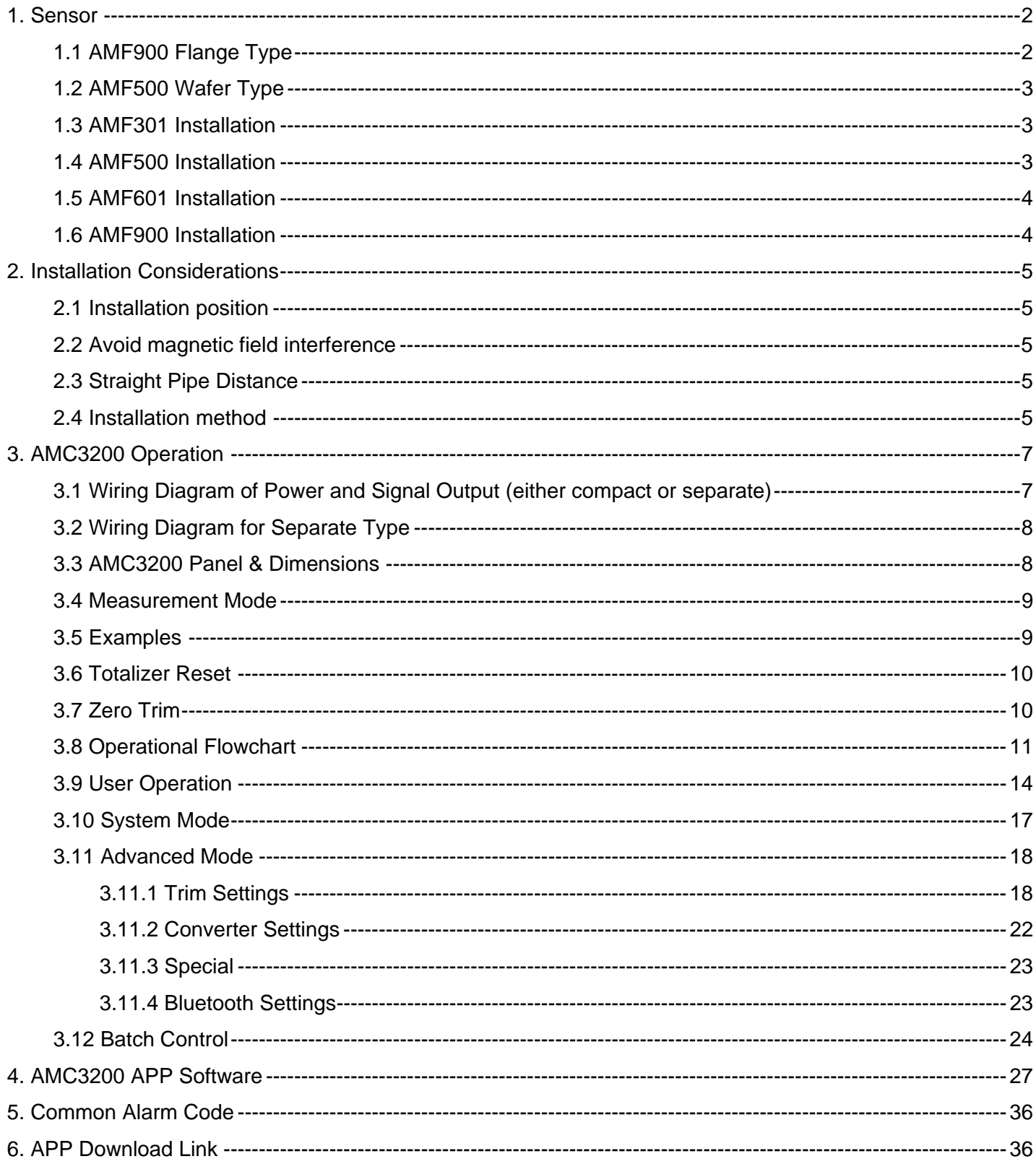

#### **1. Sensor**

Electromagnetic flowmeter is made up with sensor and converter. Either for compact or separate version, Sensor's specifications vary as below:

#### **1.1 AMF900 Flange Type**

Size: 10Amm ~ 2000mm  $(3/8"A - 80")$ Liner: Neoprene **Polyurethane**  FEP PTFE PFA Protection Class: IP68 Max.Temp.:180 Deg. C Process Connection: Flange End

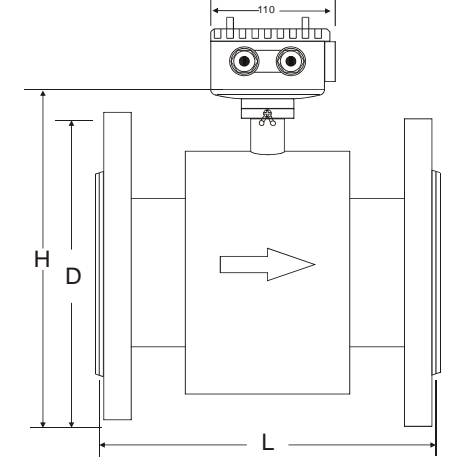

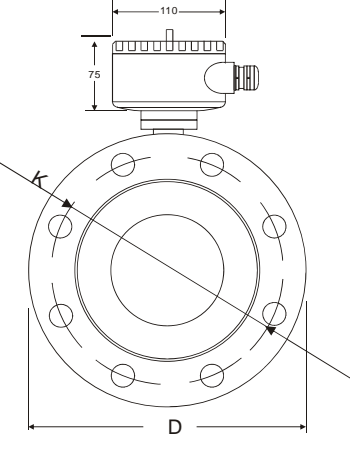

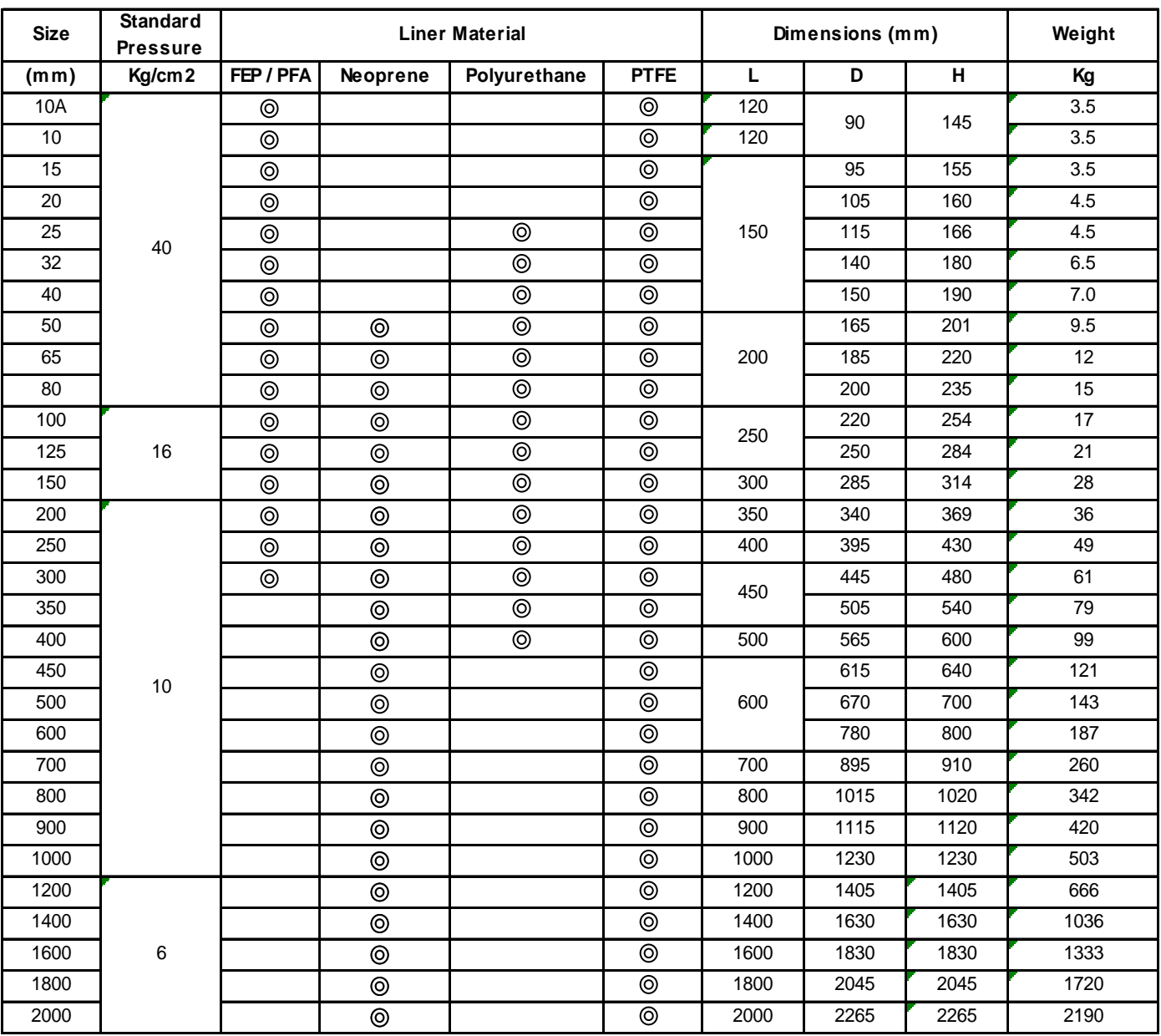

#### **1.2 AMF500 Wafer Type**

Size: 25mm ~ 200mm  $(1"$  ~ 8") Liner: FEP Protection Class: IP68 Max.Temp.: 180 Deg. C Process Connection: Wafer

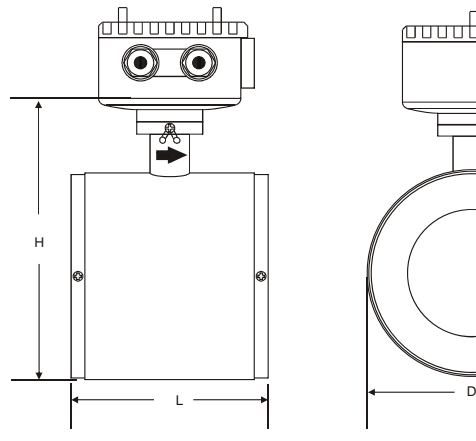

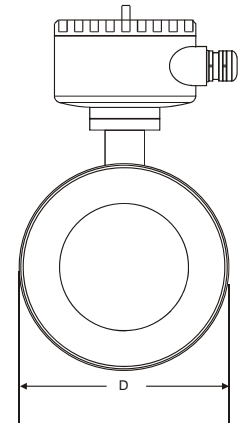

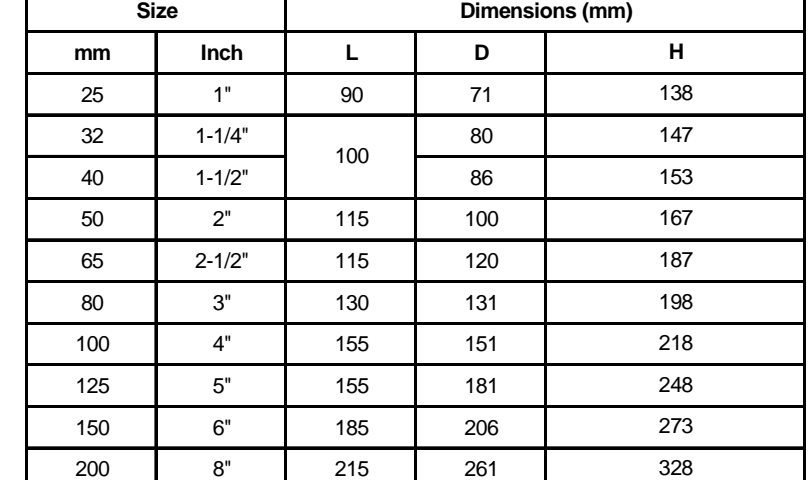

#### **1.3 AMF301 Installation**

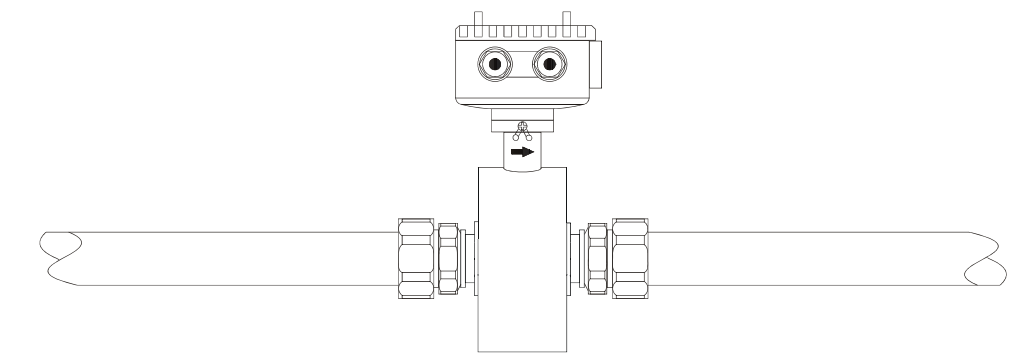

#### **1.4 AMF500 Installation**

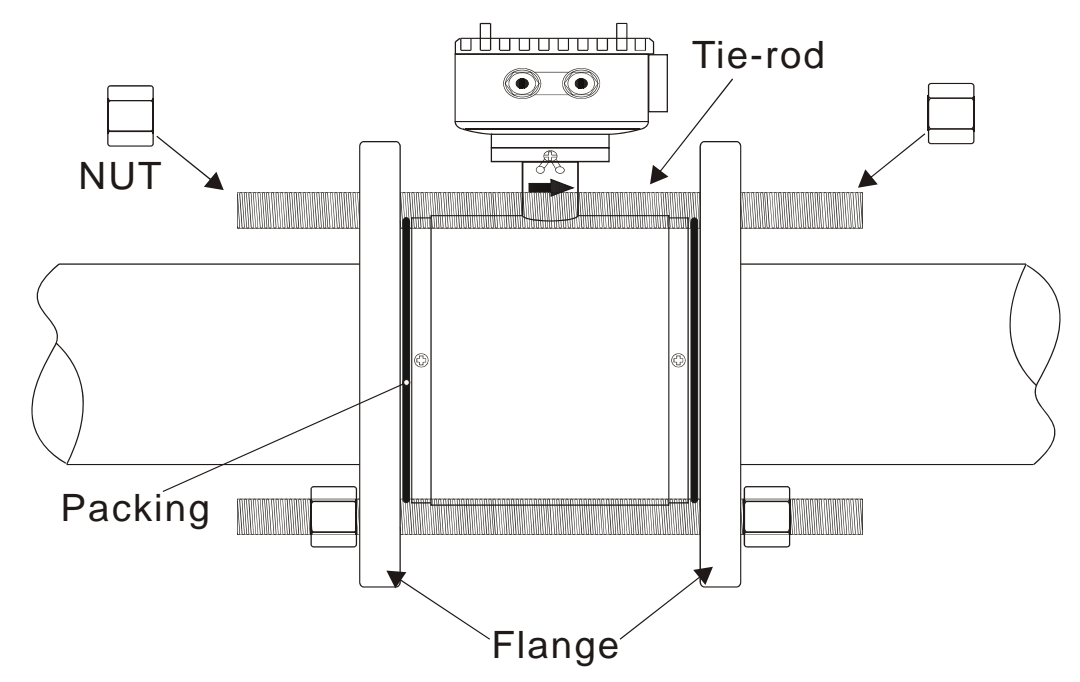

#### **1.5 AMF601 Installation**

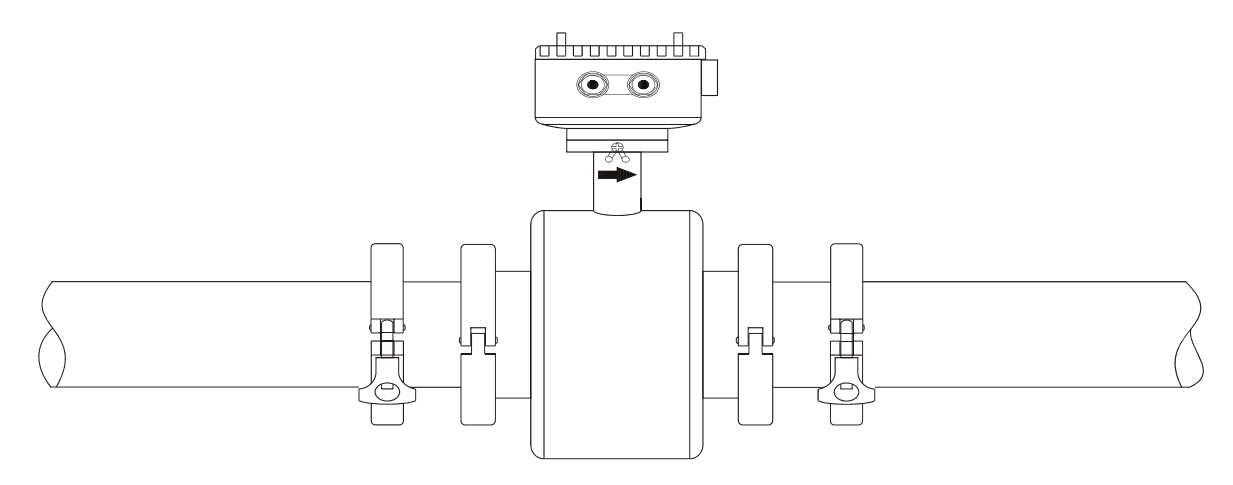

#### **1.6 AMF900 Installation**

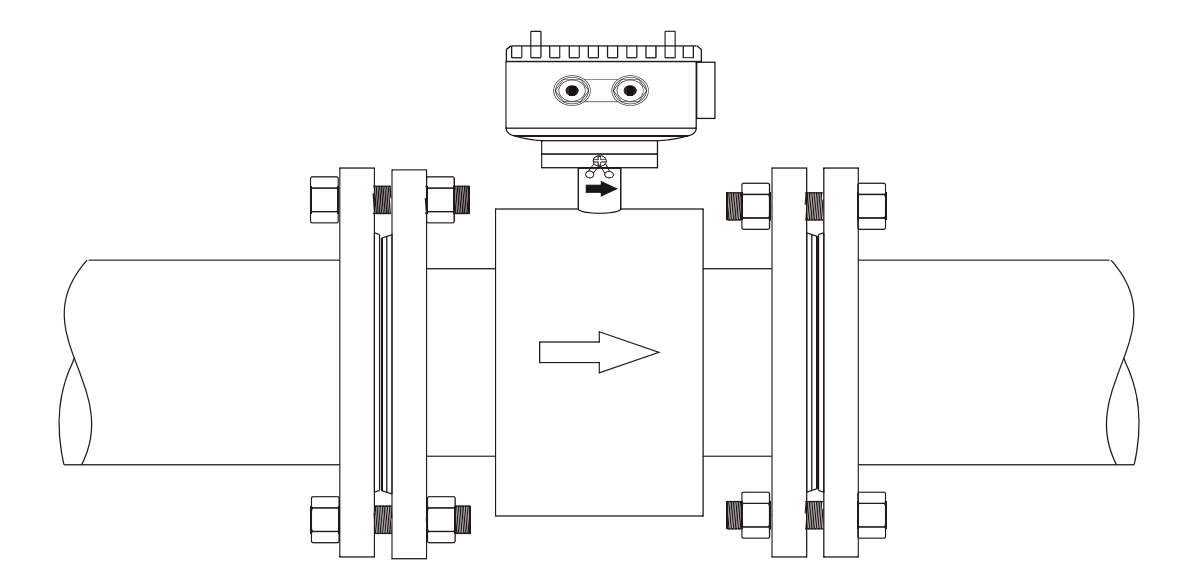

#### Note:

1) Pipe flange should be welded before flow meter's installation. Welding after flow meter's installation is prohibited. And the welding part of pipe flange should be flat, having no sharp residue. Otherwise liner will be damaged. After Flow meter is installed, if other places in pipe needs to be welded, flow meter's power must be shut down.

2) Usually there will be weld residues in newly installed pipe. Before installing the sensor, those residues should be cleaned off so as to avoid liner damage.

3) If pipe is not aligned well or sloped, there will be leakage or liner damage.

#### **2. Installation Considerations**

Before tube design, please take the following situations into consideration:

#### **2.1 Installation position**

Please avoid sunlight when installing the flowmeter; the ambient temperature should be -25~60 Deg.C.

#### **2.2 Avoid magnetic field interference**

Please do NOT install flow meter near devices such as motor-driven machine, transformer, frequency transformer etc as it will cause magnetic field interference.

#### **2.3 Straight Pipe Distance**

In order to guarantee EM Flow meter's accuracy, upstream and downstream should meet below requirements (Picture)

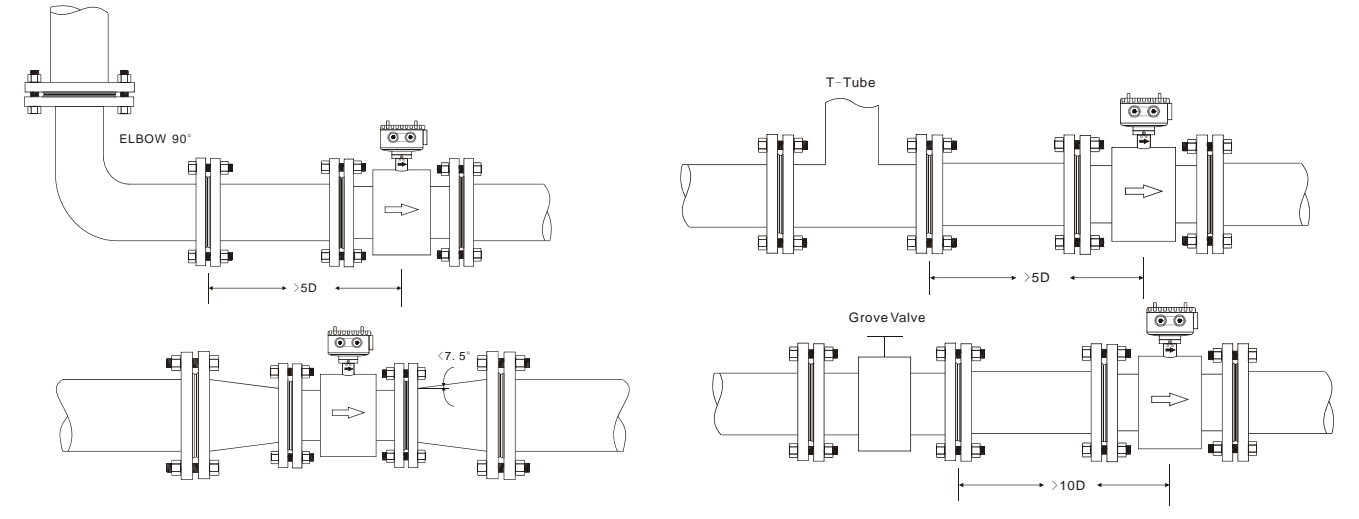

If upstream/downstream pipe is reduced, the reduced pipe's degree. should be less than 15Q.

And upstream distance should be 5D-10D while downstream 2D-5D.

#### **2.4 Installation method**

a. Flowmeter can be horizontal, vertical or slant. Please make sure pie is full either fluid is running or not. b. If there are particles inside fluid, it's recommended to try vertical installation (bottom to top) so as to avoid particles deposit inside pipe.

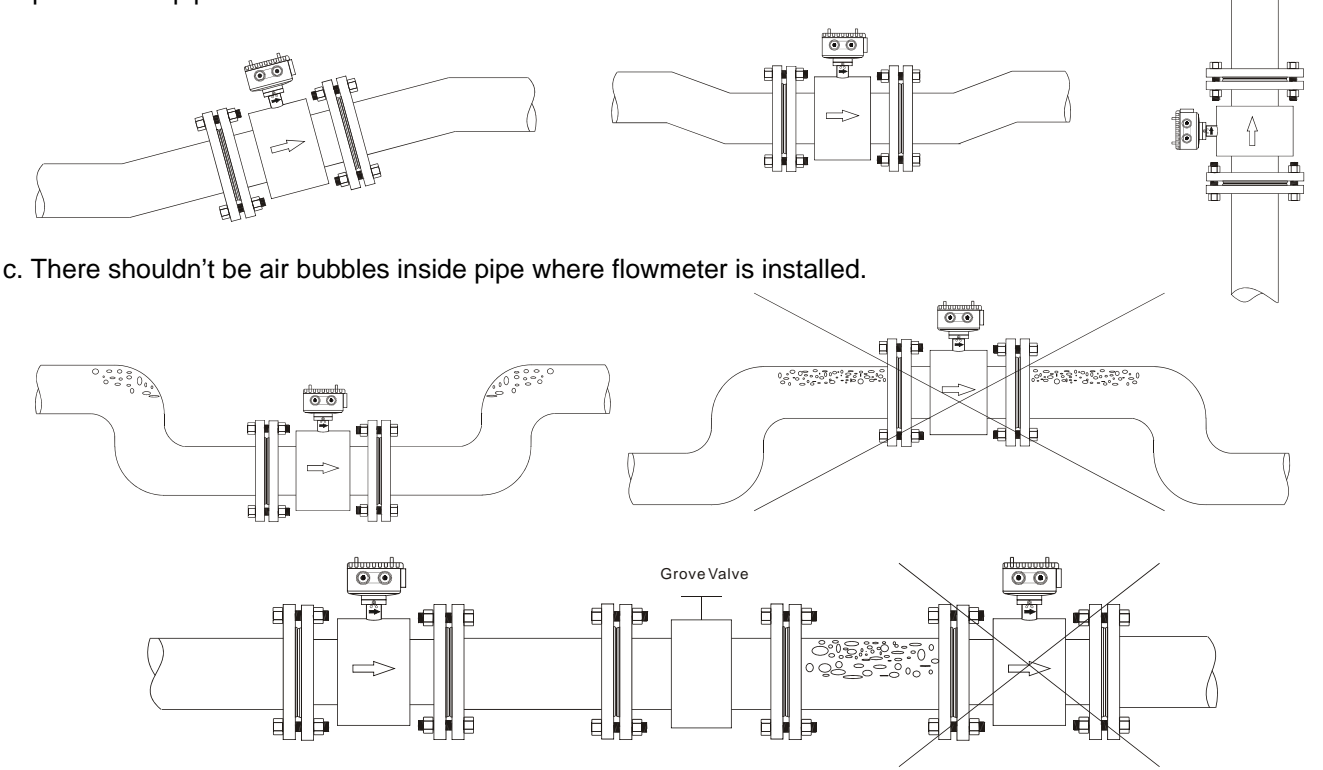

d. Electrode position should parallel with ground. The electrodes' position (A.B) of EM Flowmeter which is horizontallyinstalled or slant-installed should match the 2 sides (right/left) of tube, and converter (wiring box) should be on the top of the tube.

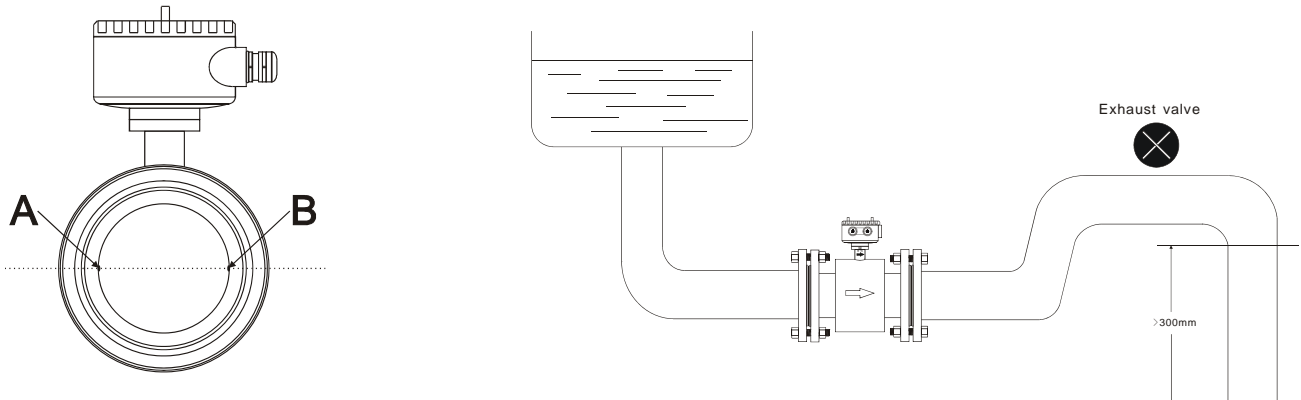

Horizontal installation, the electrode position A.B should on the right and left side.

#### e. Transportation

Do NOT use rope to hang the flowmeter through its tube as it may cause inside Liner broken.

Do NOT use your hand or rope to hang the converter or junction box. As their material is tender aluminum, if flowmeter size is bigger than 80mm, they can not stand such heavy weight.

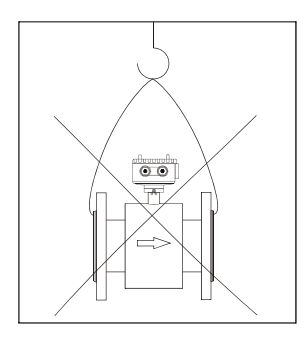

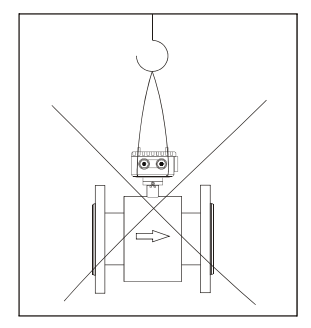

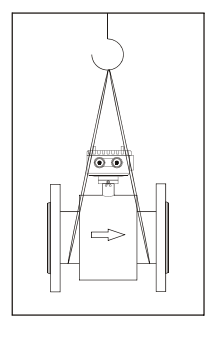

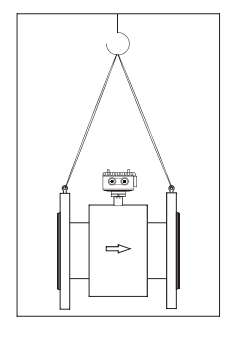

#### f. Grounding measurement

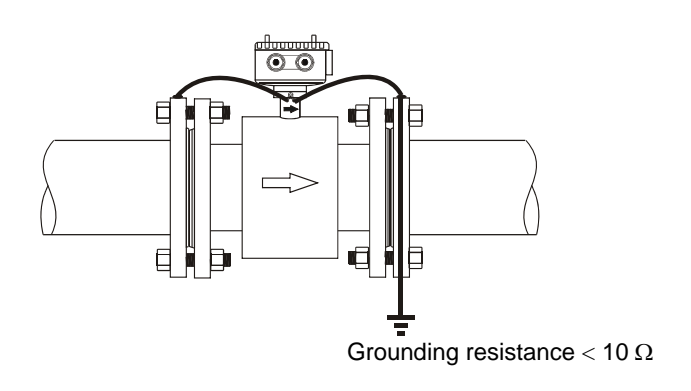

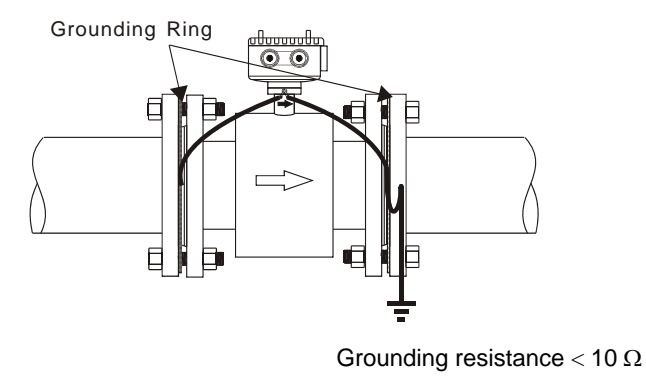

General metal tube **Non-metal tube (plastic tube Liner)** Non-metal tube (plastic tube Liner)

#### **3. AMC3200 Operation**

#### **3.1 Wiring Diagram of Power and Signal Output (either compact or separate)**

Connect terminals one by one when back cover is opened.

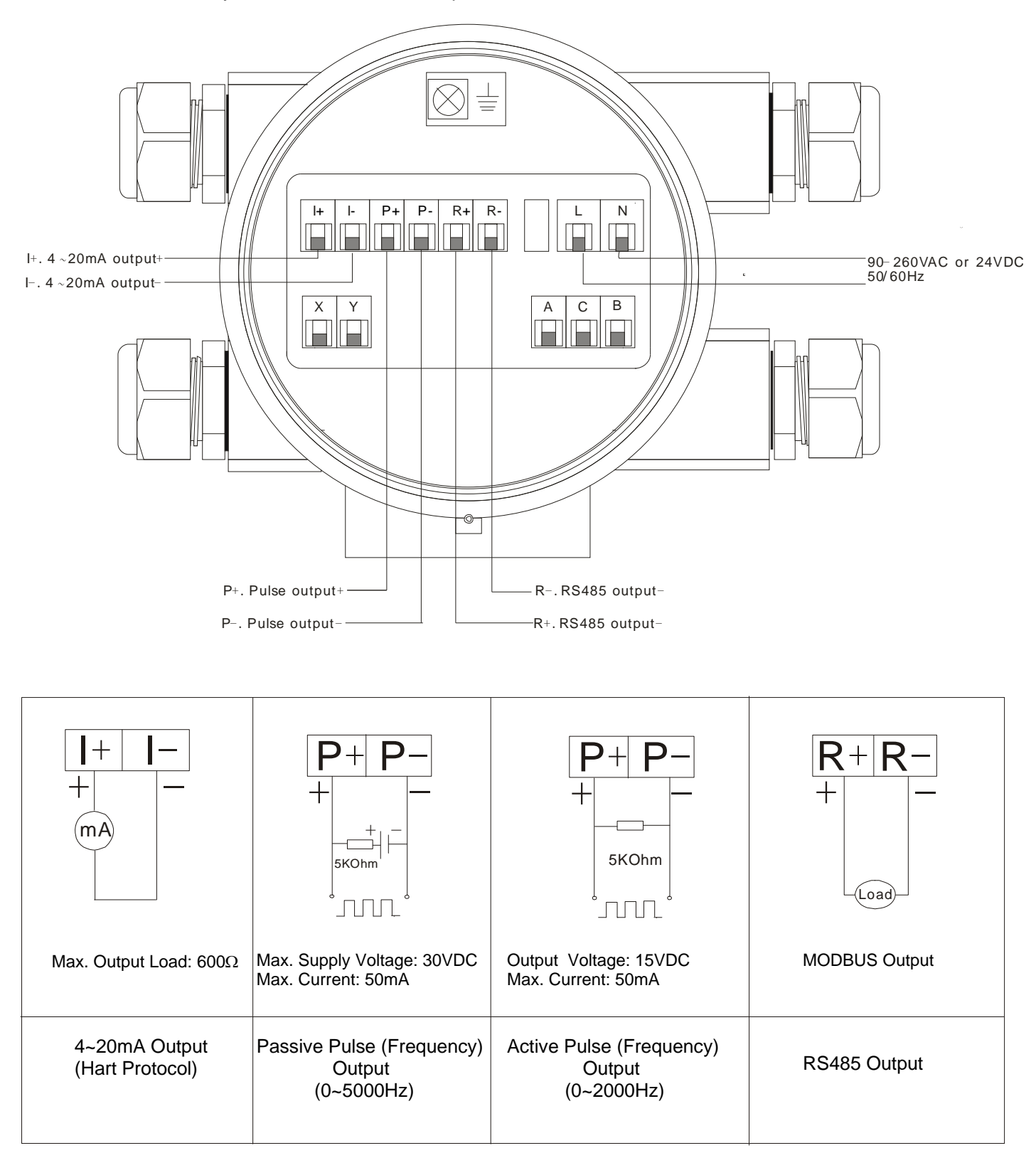

#### **3.2 Wiring Diagram for Separate Type**

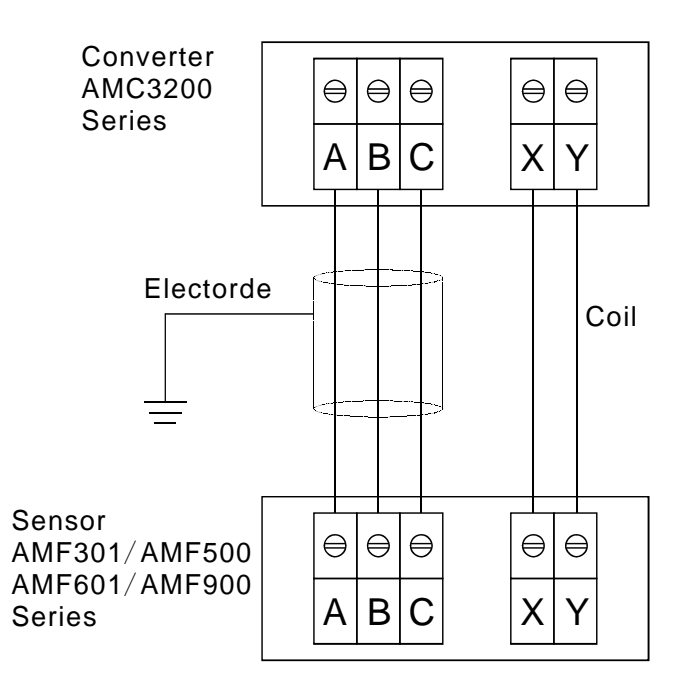

#### **3.3 AMC3200 Panel & Dimensions**

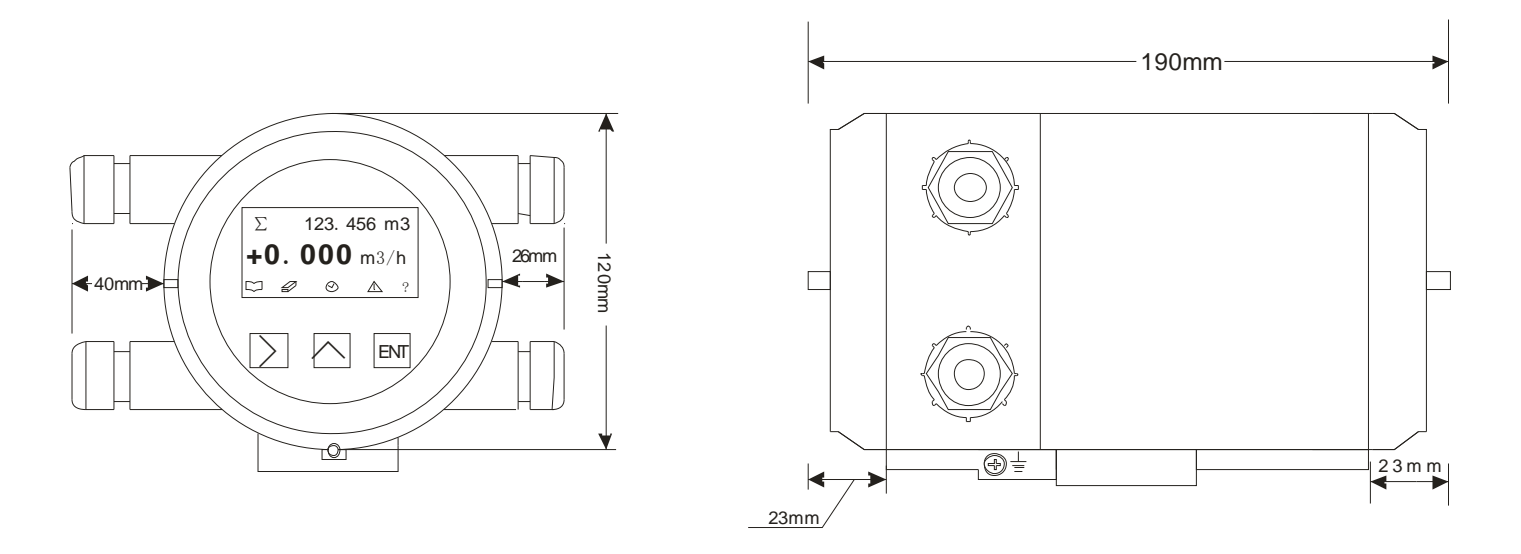

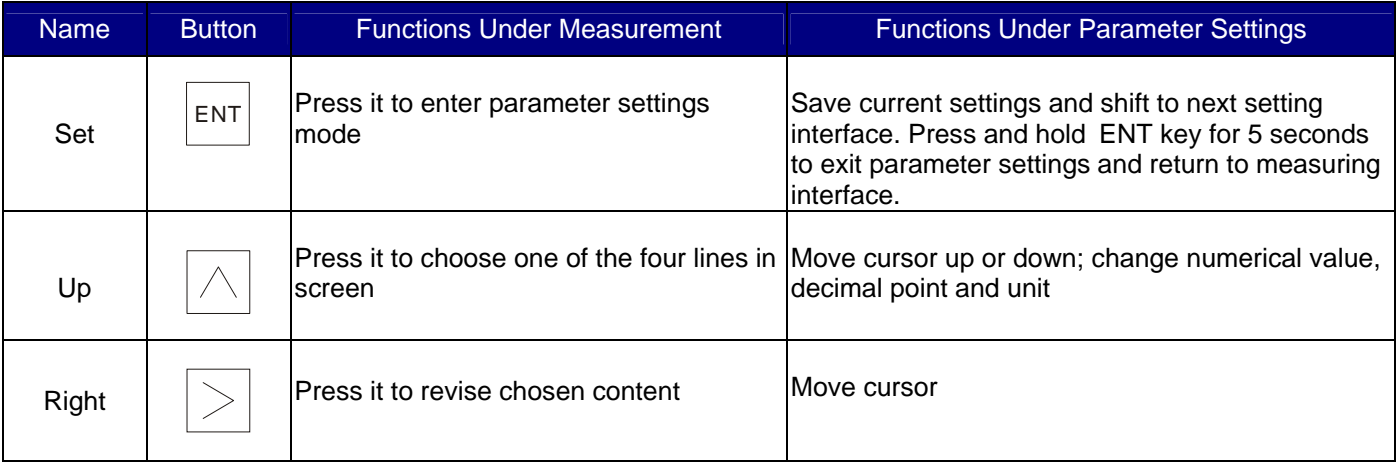

#### **3.4 Measurement Mode**

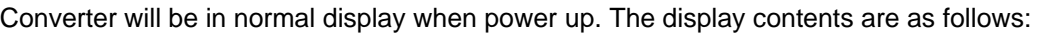

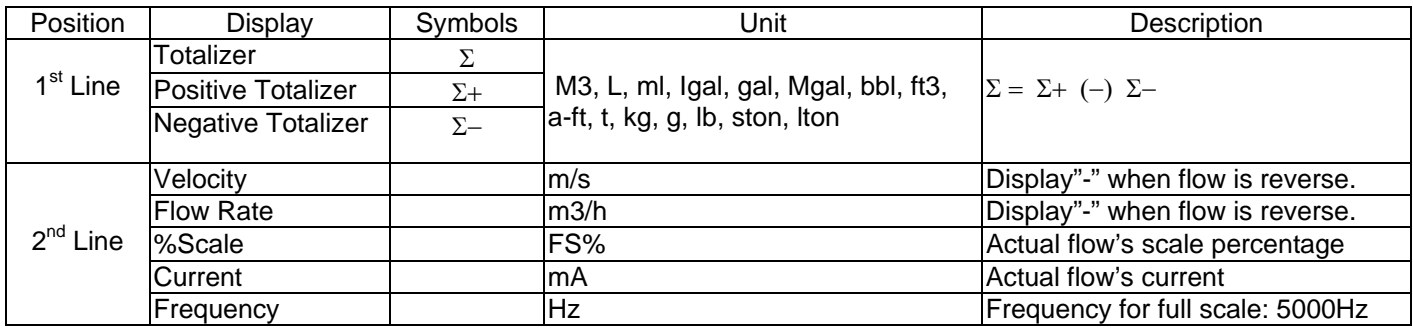

#### **3.5 Examples**

To change the unit m3/h as % in first line, please do as follows.

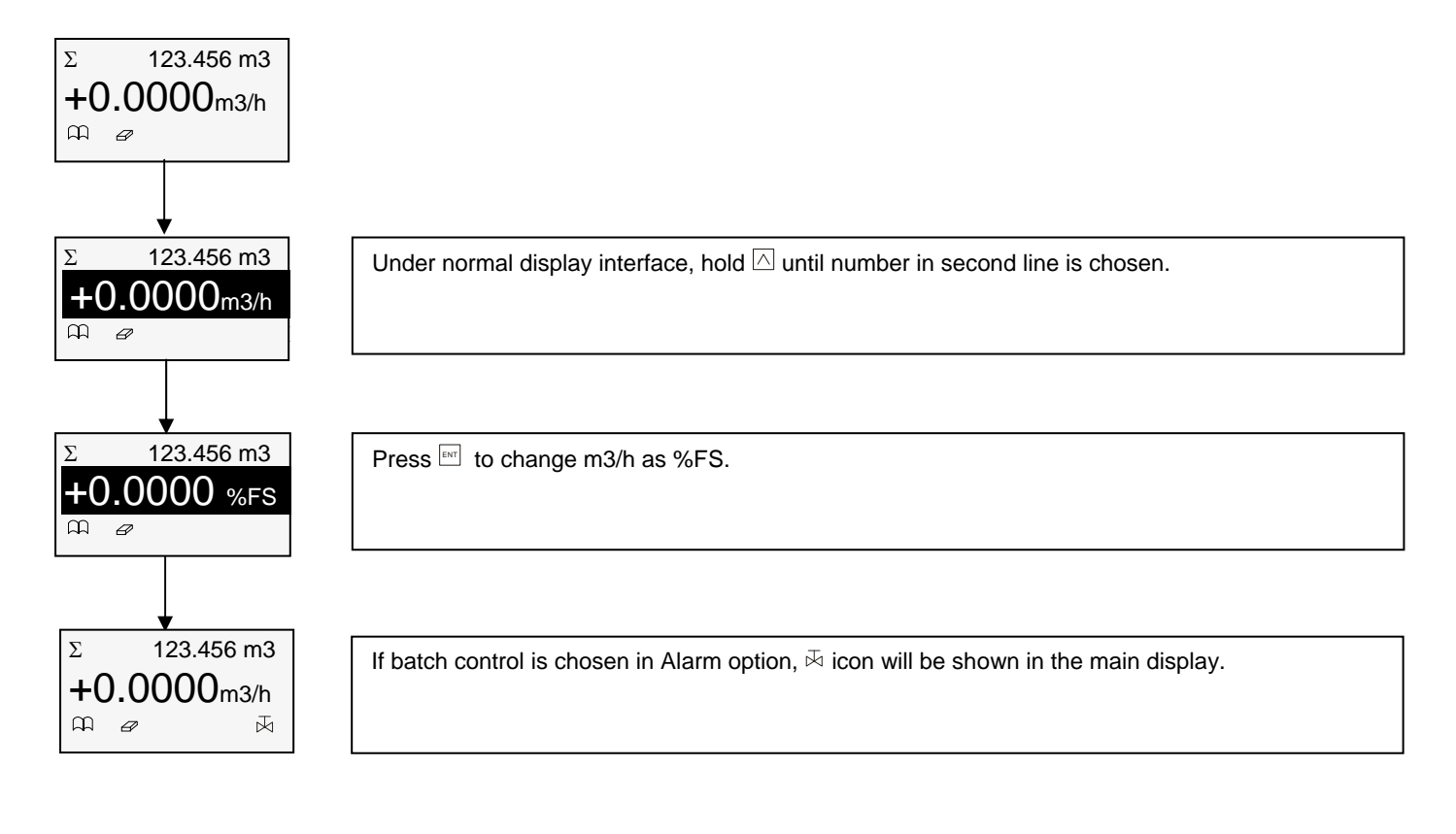

#### **3.6 Totalizer Reset**

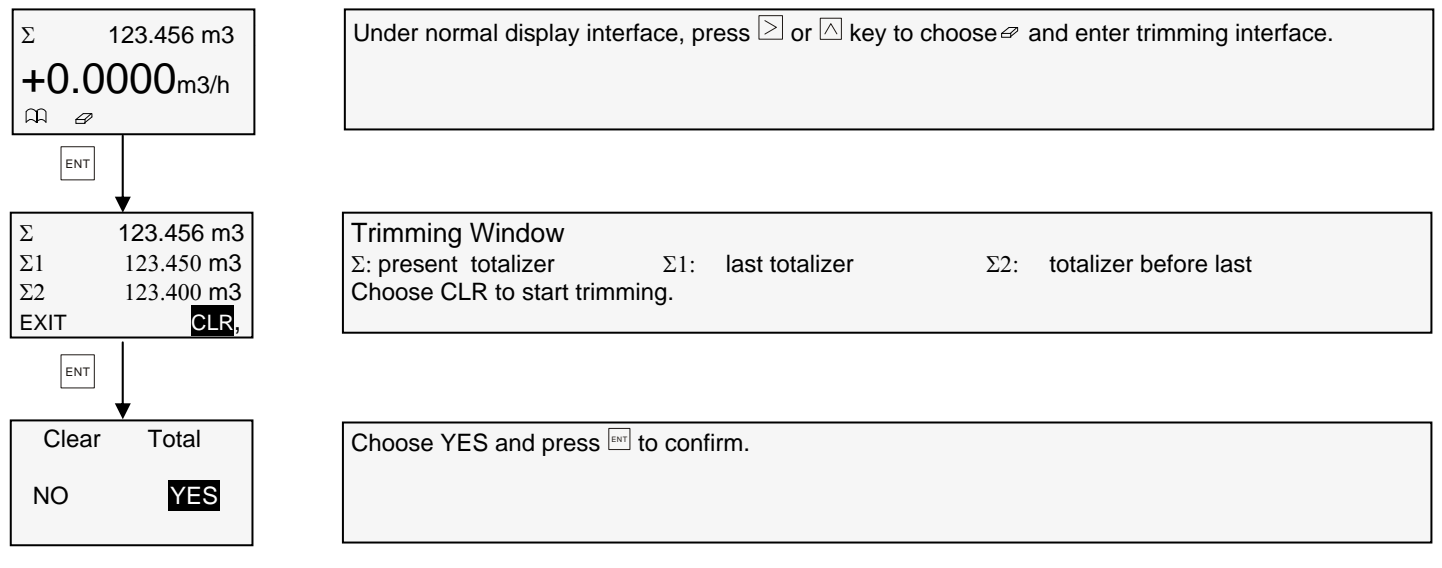

#### **3.7 Zero Trim**

If pipe is full and static, Zero Trim can be used to adjust flowmeter to Zero when deviation is produced by ground resistance. Procedures are as follow:

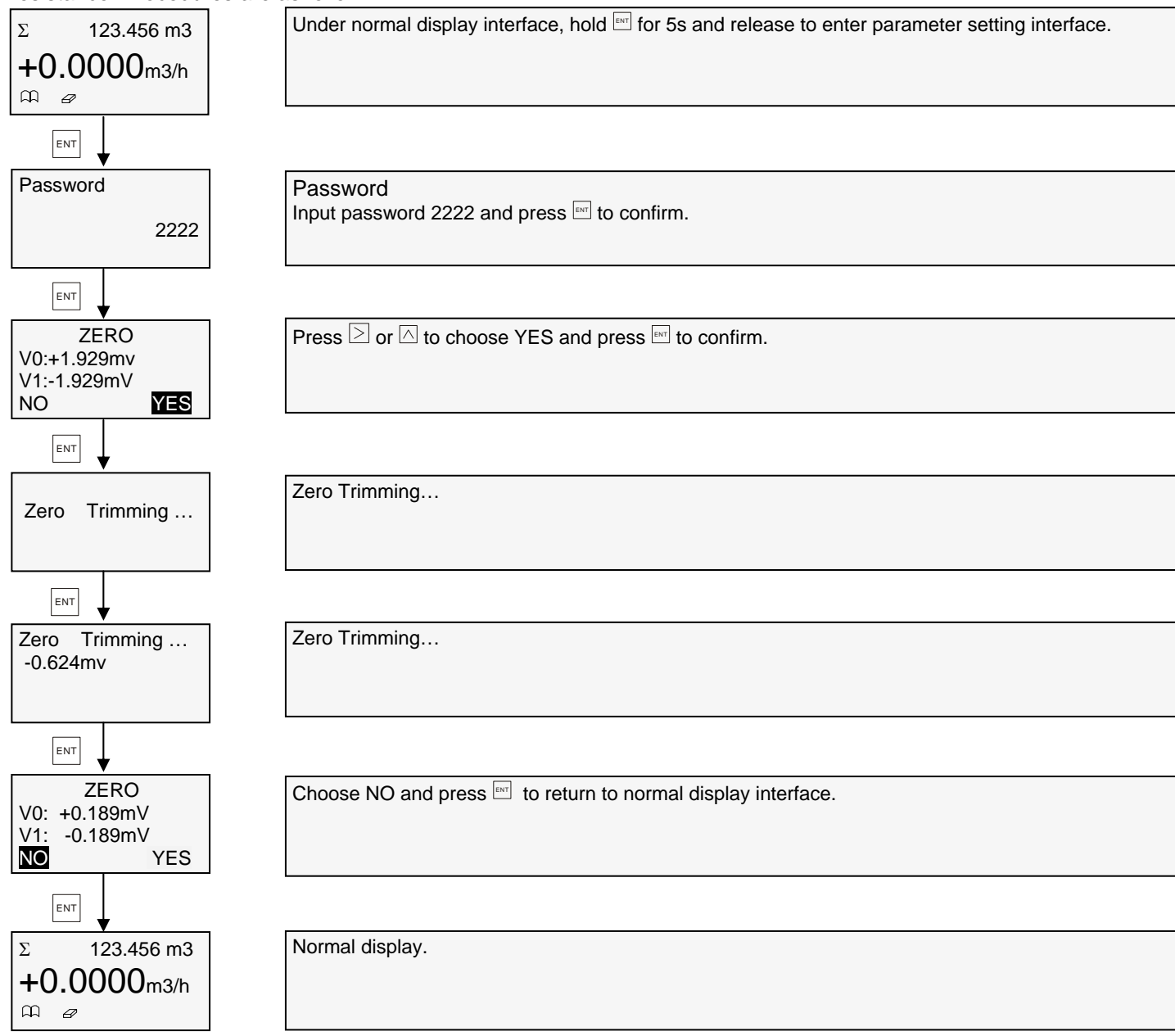

#### **3.8 Operational Flowchart**

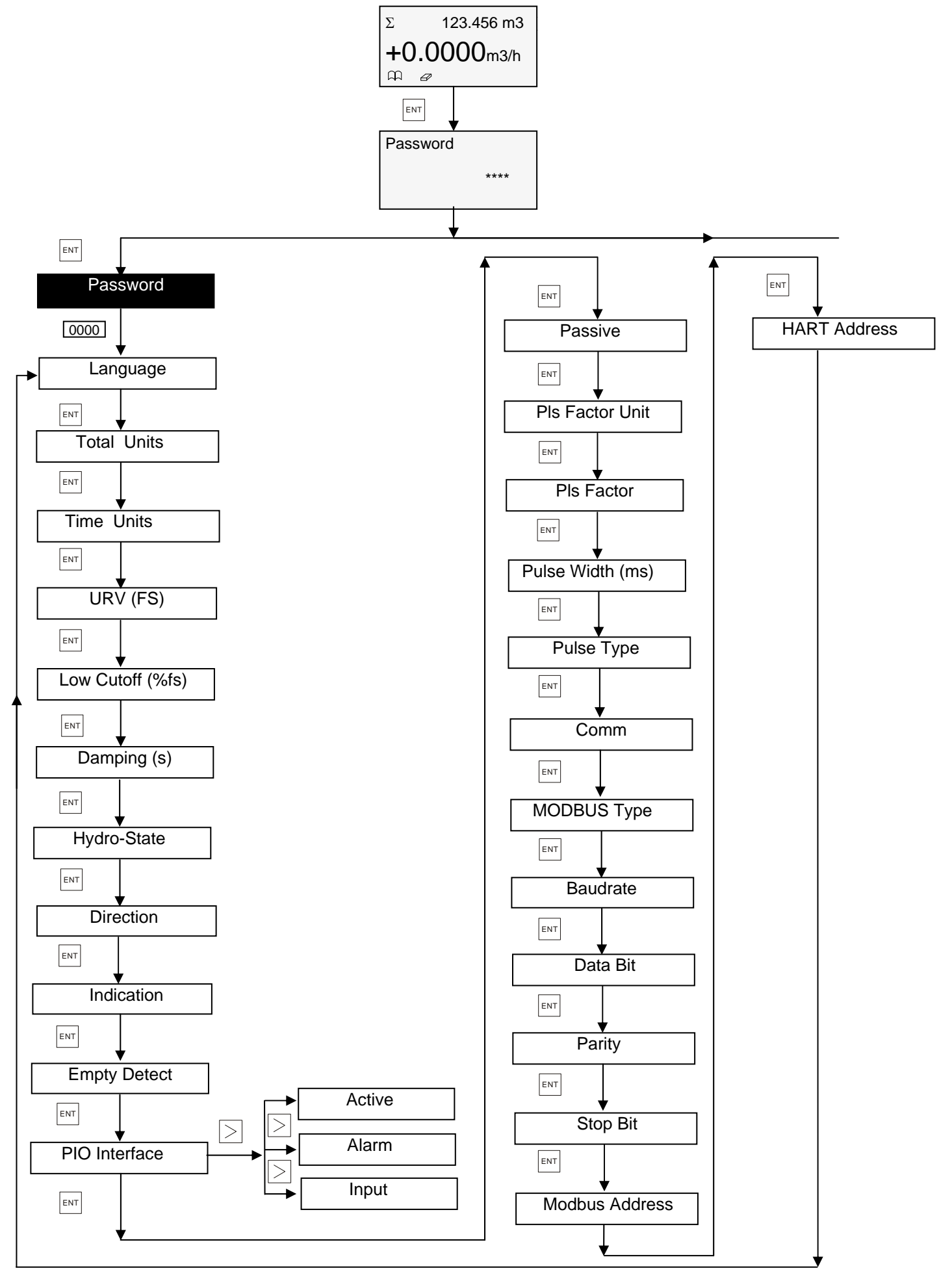

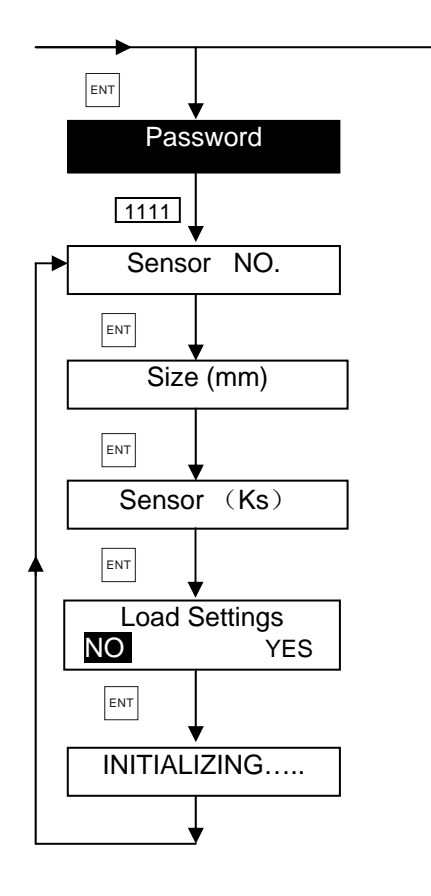

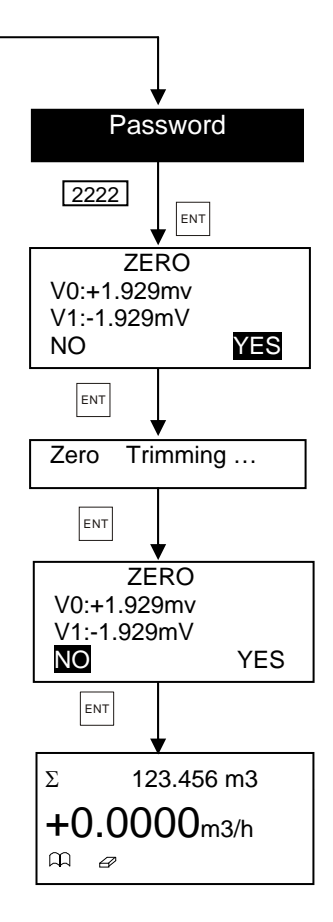

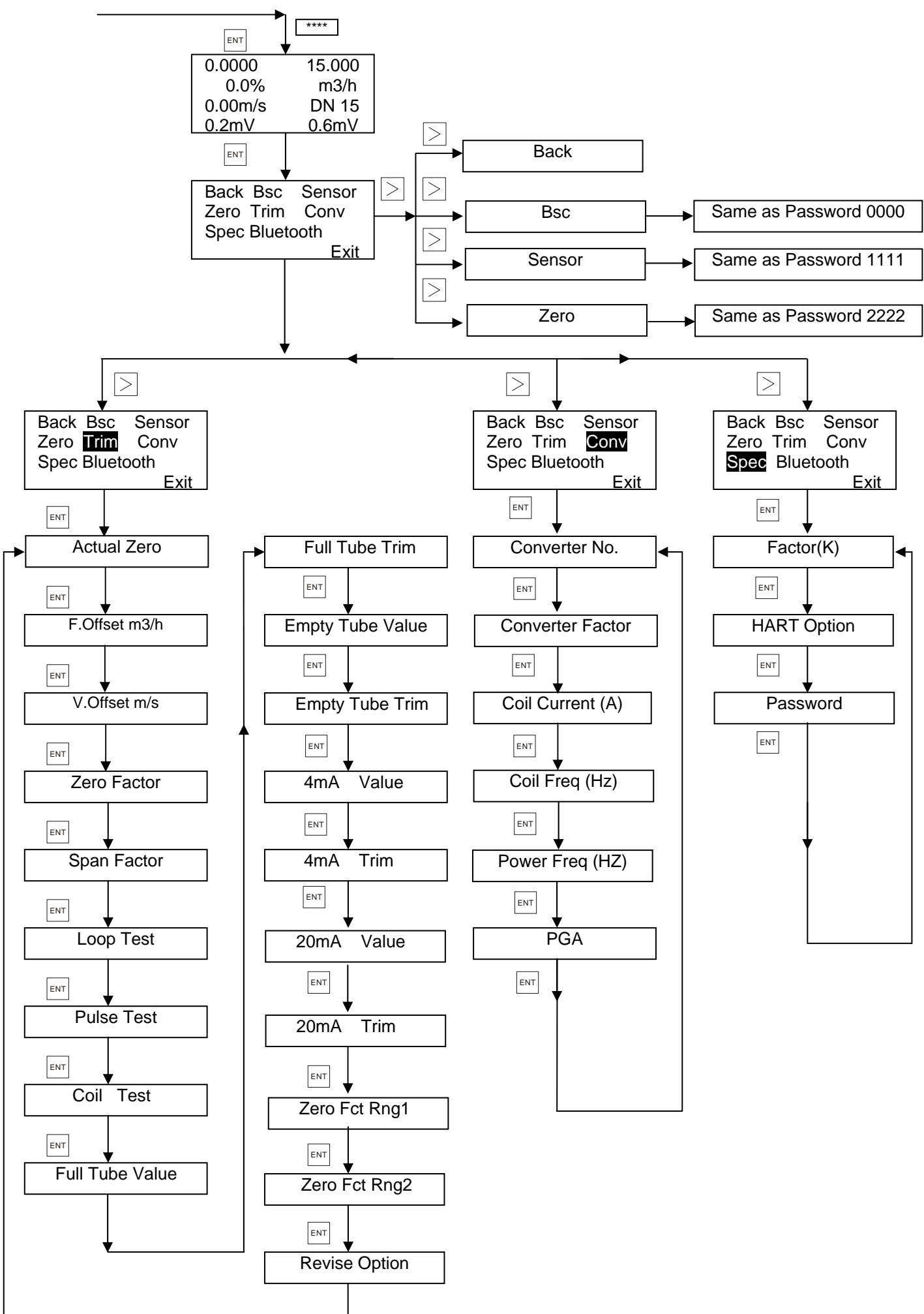

#### **3.9 User Operation**

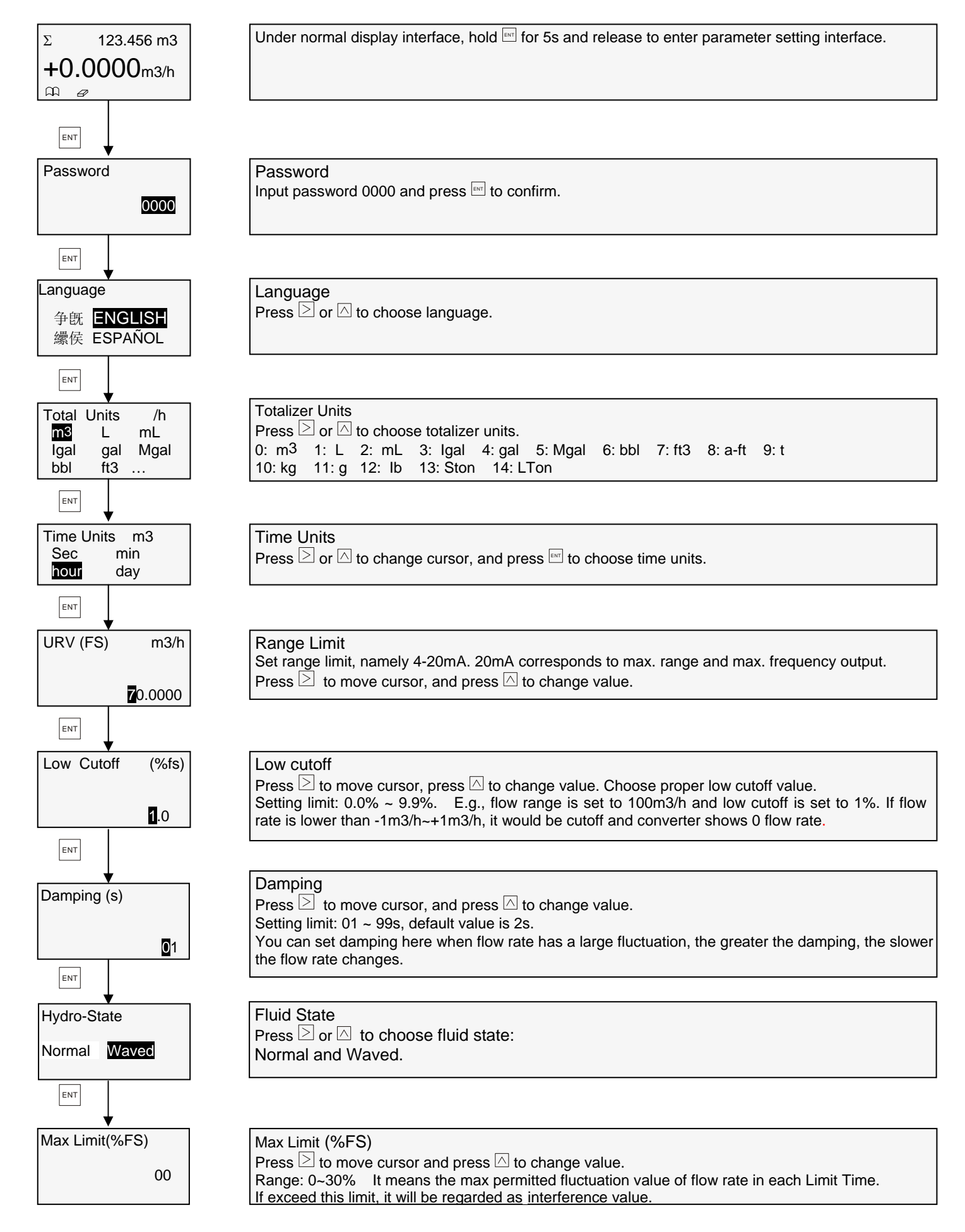

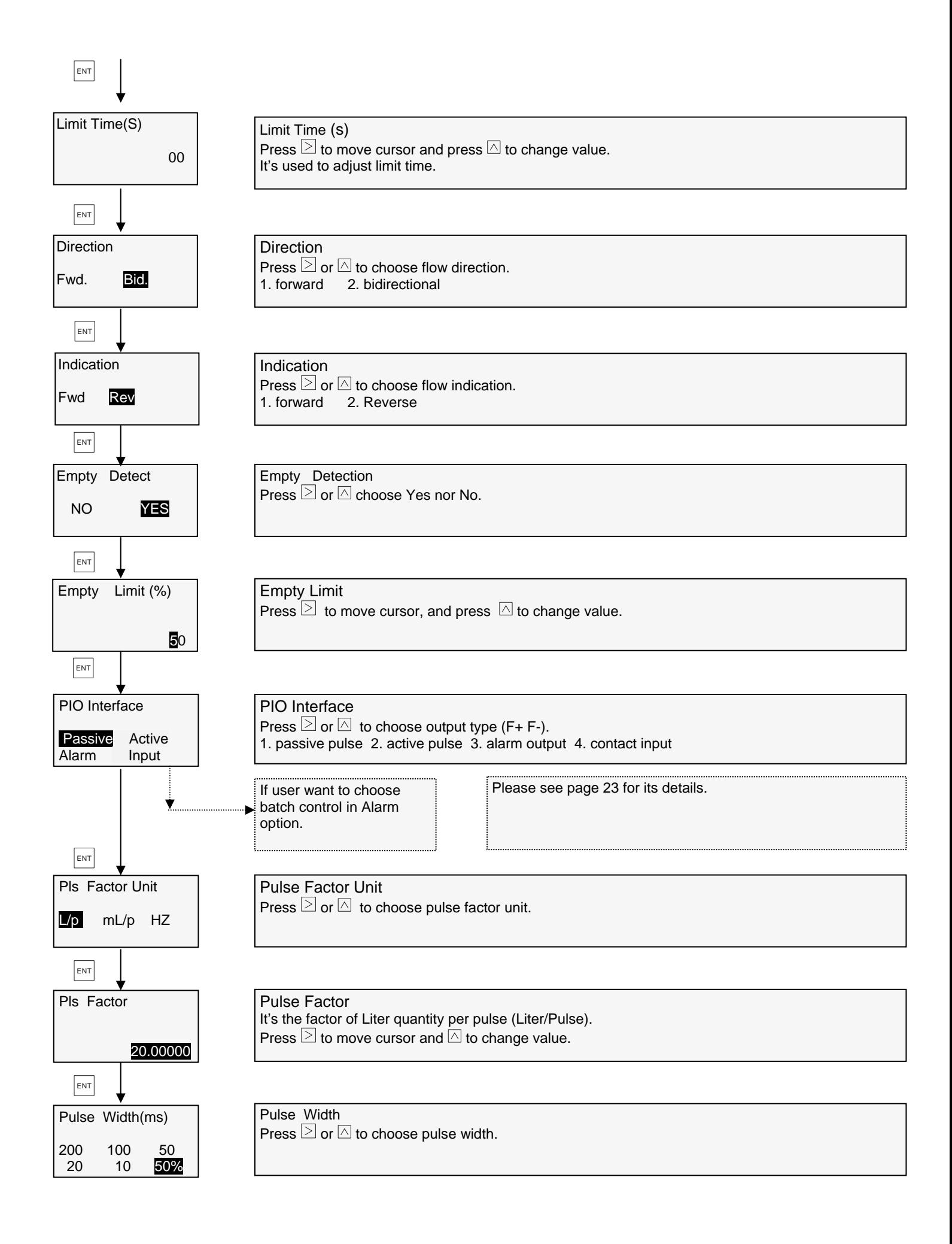

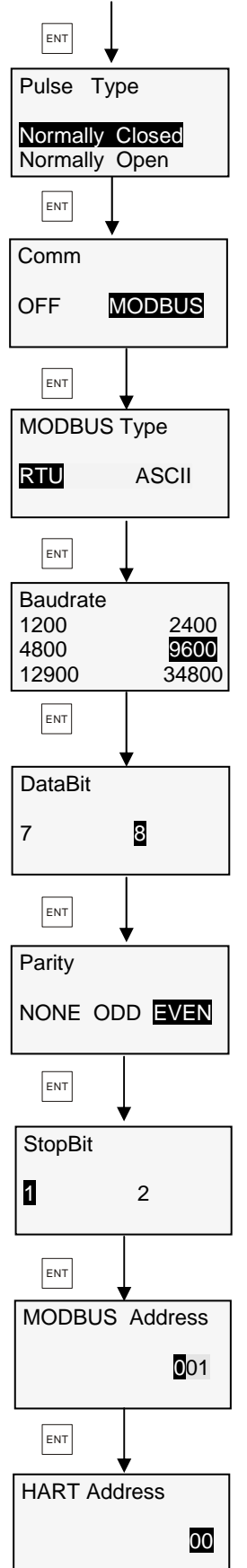

Contact Mode Press  $\boxed{\geq}$  or  $\boxed{\triangle}$  to choose: 1. normally closed 2. normally open

**Communication** Press  $\geq$  or  $\overline{\triangle}$  to choose communication on or off.

MODBUS Mode Press  $\boxdot$  or  $\boxdot$  choose MODBUS mode.

Baud Rate Press  $\boxed{\geq}$  or  $\boxed{\land}$  to choose baud rate.

Data Bit

When MODBUS mode is chosen as RTU, data bit is defaulted as 8.

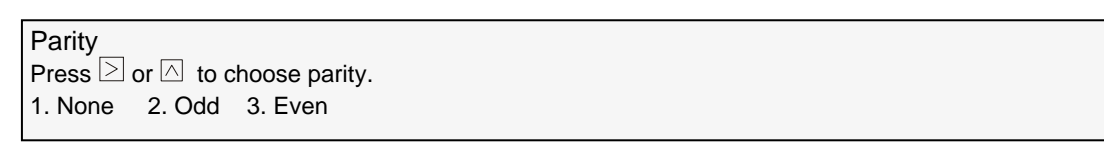

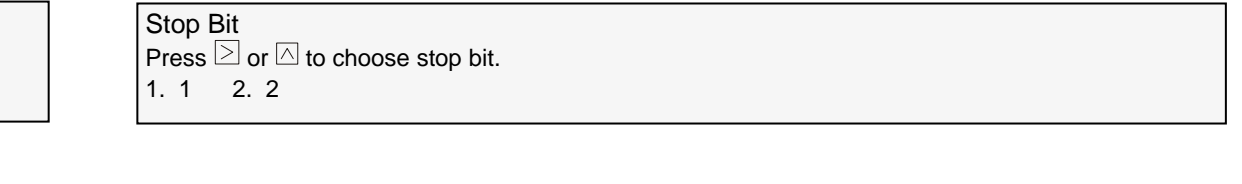

MODBUS Address Press  $\geq$  to move cursor, and  $\boxtimes$  to change value. Setting range: 0~247

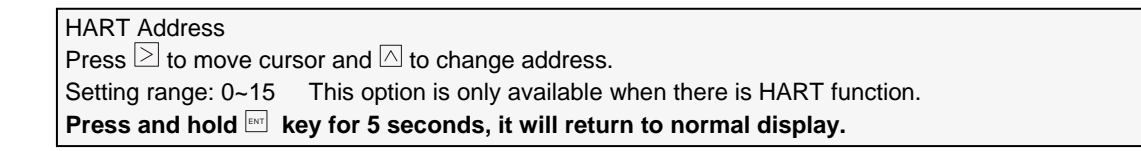

#### **3.10 System Mode**

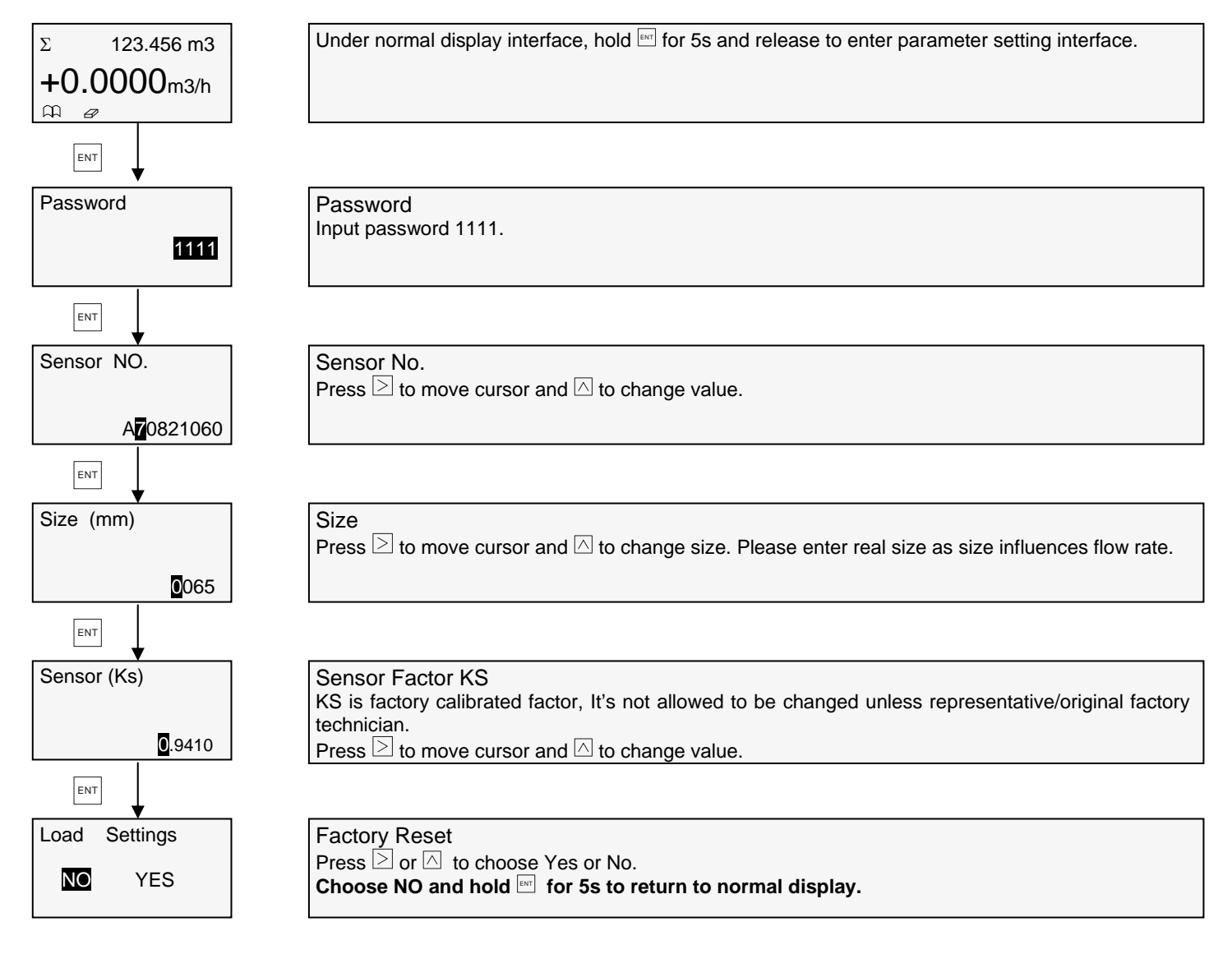

#### **3.11 Advanced Mode**

#### **3.11.1 Trim Settings**

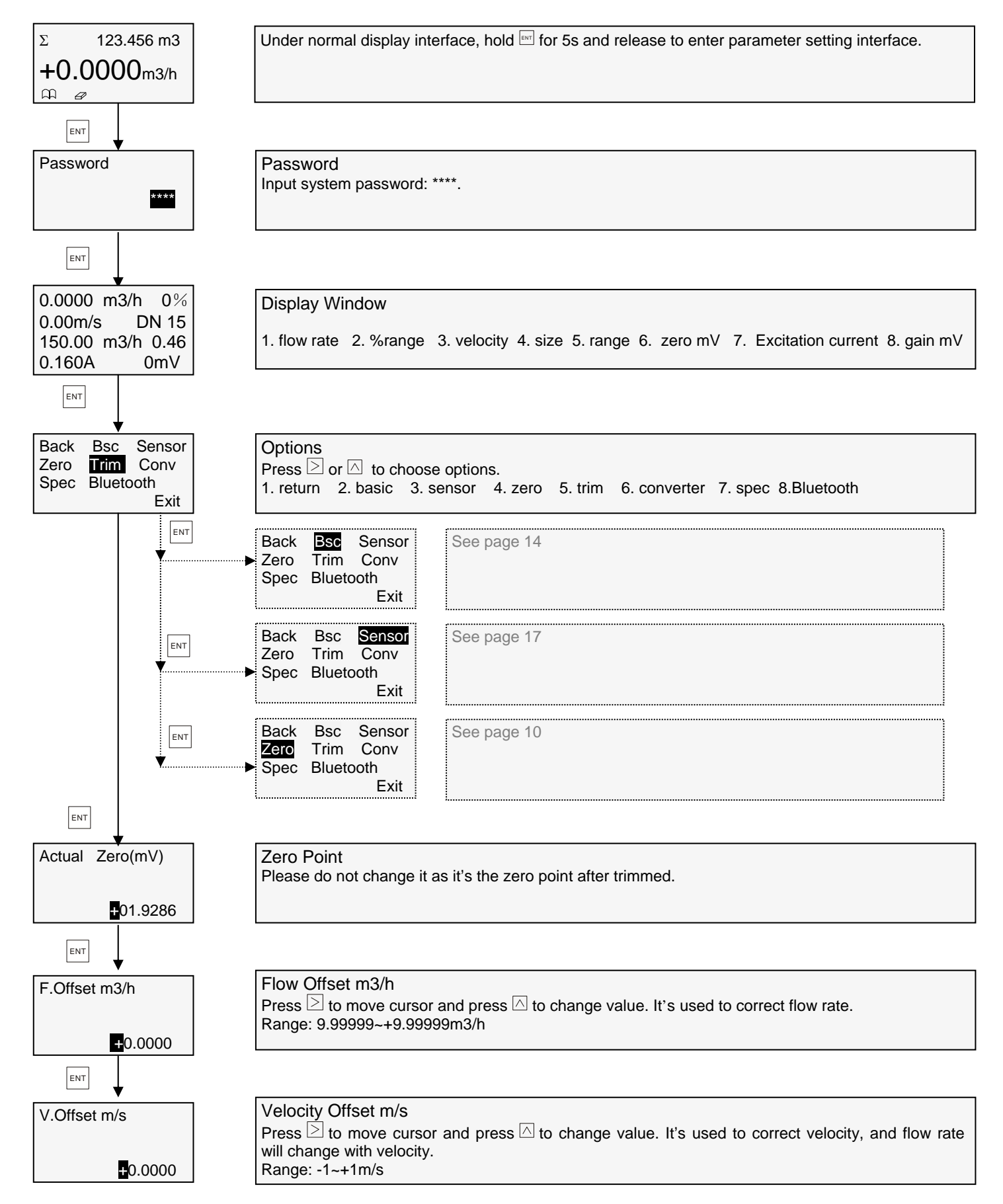

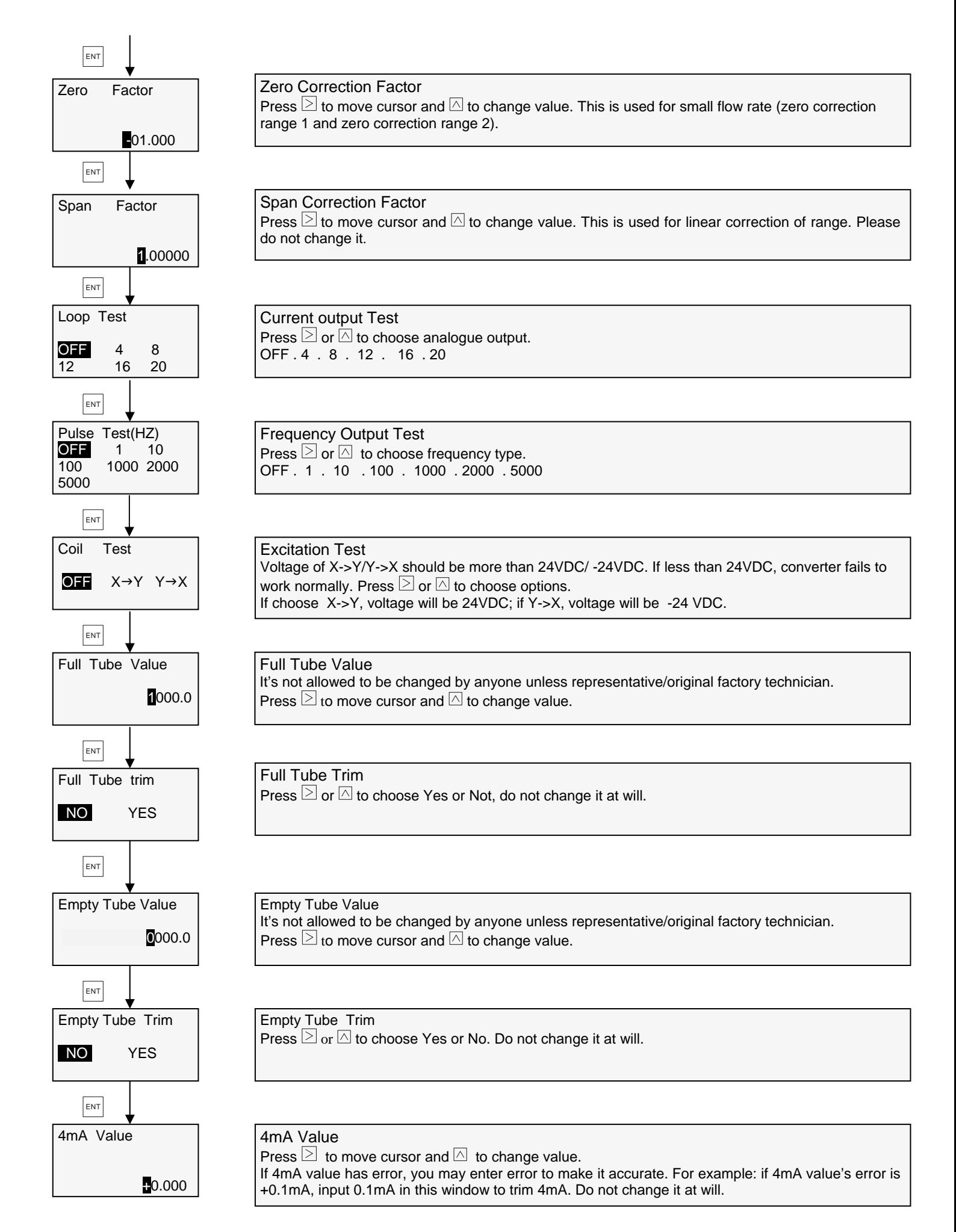

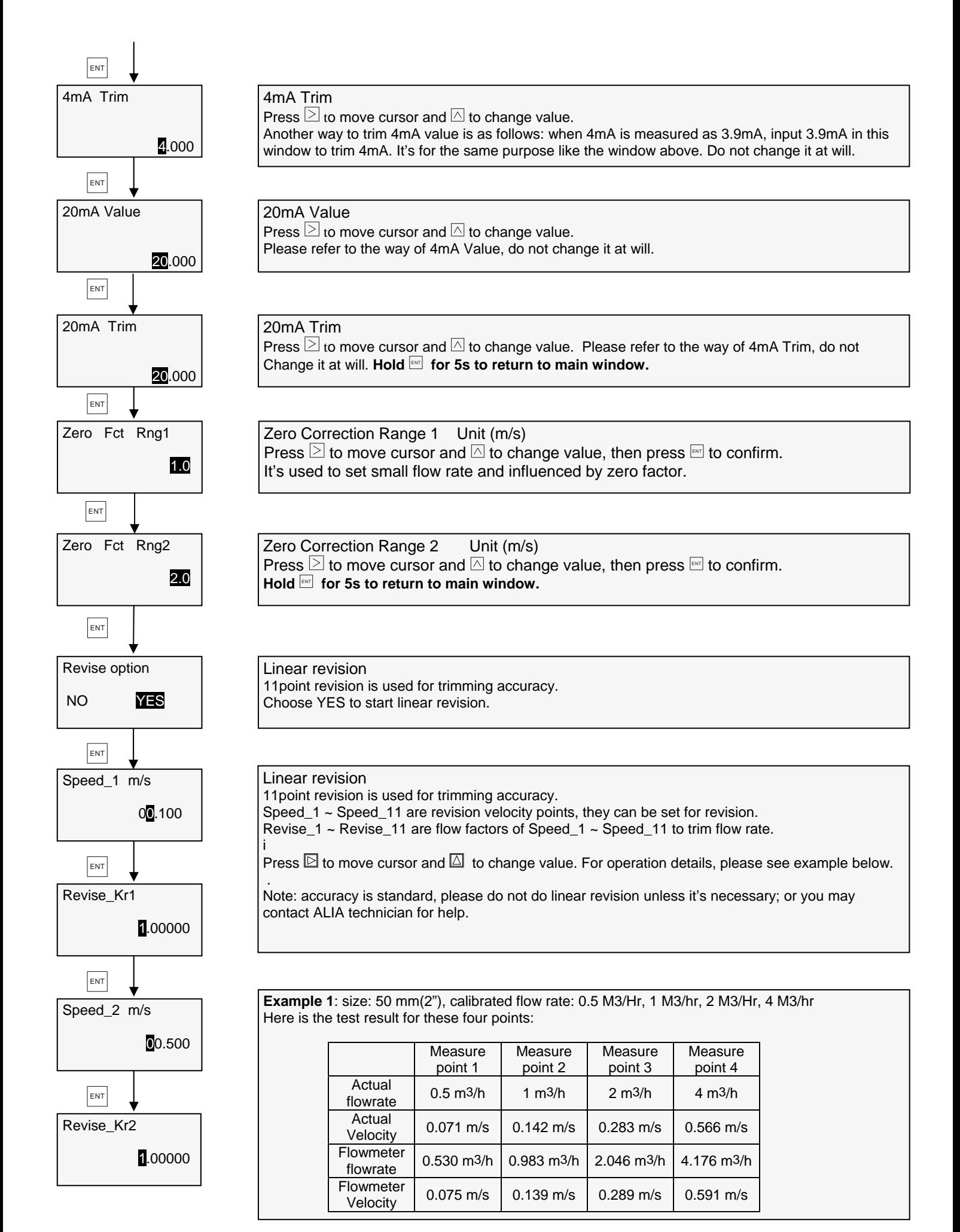

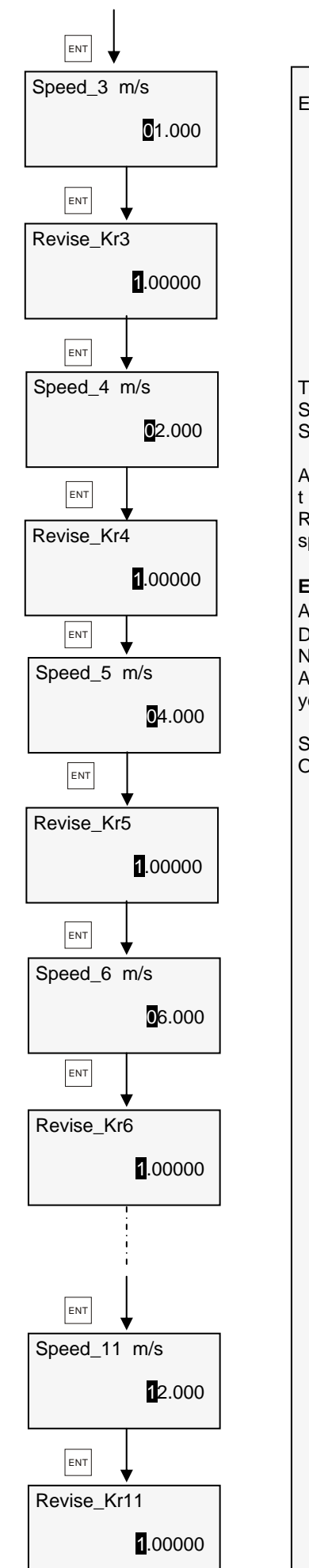

Error of these four points: Point 1:  $0.5/0.530 = 0.943$ , new Revise value =  $0.943$  Point 2: 1 / 0.983 = 1.017, new Revise value= 1.017 Point 3: 2 / 2.046 = 0.978, new Revise value= 0.978 Point 4:  $4 / 4.176 = 0.958$ , new Revise value= 0.958

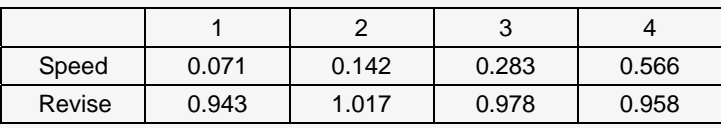

Then you have to input the following value: Speed\_1= 0.071, Revise\_1=0.943, Speed\_2=0.142, Revise \_2=1.017 Speed\_3= 0.283, Revise\_3=0.978, Speed\_2=0.566, Revise \_4 =0.958

After those inputs above, please do NOT change the following values: t Revise\_5, Revise \_6, Revise \_7 , Revise \_8 , Revise\_9, Revise \_10, Revise \_11, Speed\_5, speed\_6 , Speed\_7, speed\_8 , Speed\_9, speed\_10 speed\_11.

**Example 2**: Size: 500 mm (20"), for example if a calibrated flow rate is 4000 m3/h Actual flow rate 4000 m3/h, actual flow velocity 5.66 m/s, Display flow rate 4012 m3/h, display flow rate 5.677 m/s. New Revise=4000/4012=0.997 As 5.66 m/s is between Revise\_5 (4 m/s) and Revise\_6 (6 m/s), you may set as below:

Speed\_5=5.66, Revise\_5=0.997, Speed\_6 and Revise\_6: no change. Or Speed\_6=5.66, Revise\_6=0.997, Speed\_5 and Revise\_5: no change. ENT

#### **3.11.2 Converter Settings**

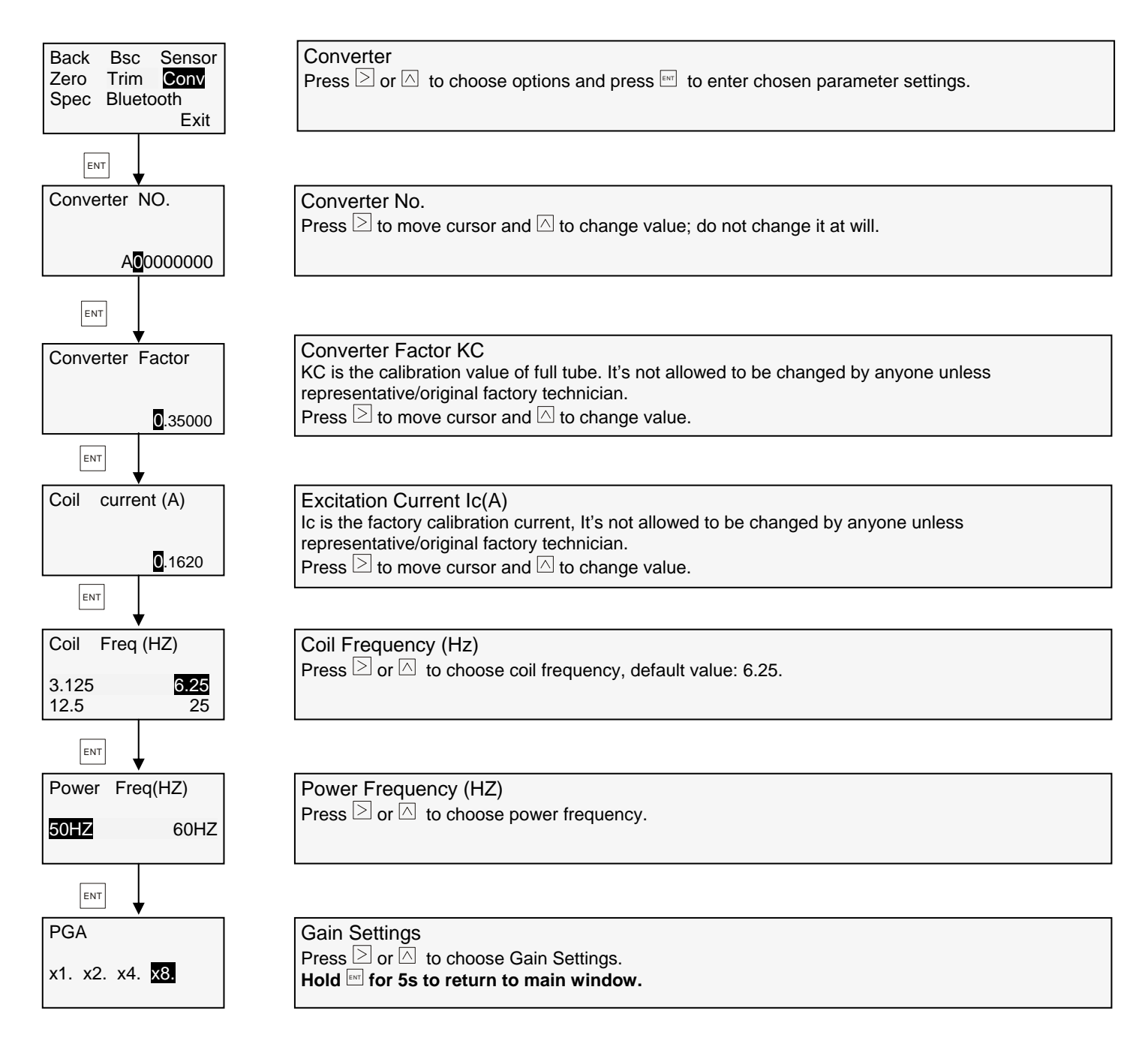

#### **3.11.3 Special**

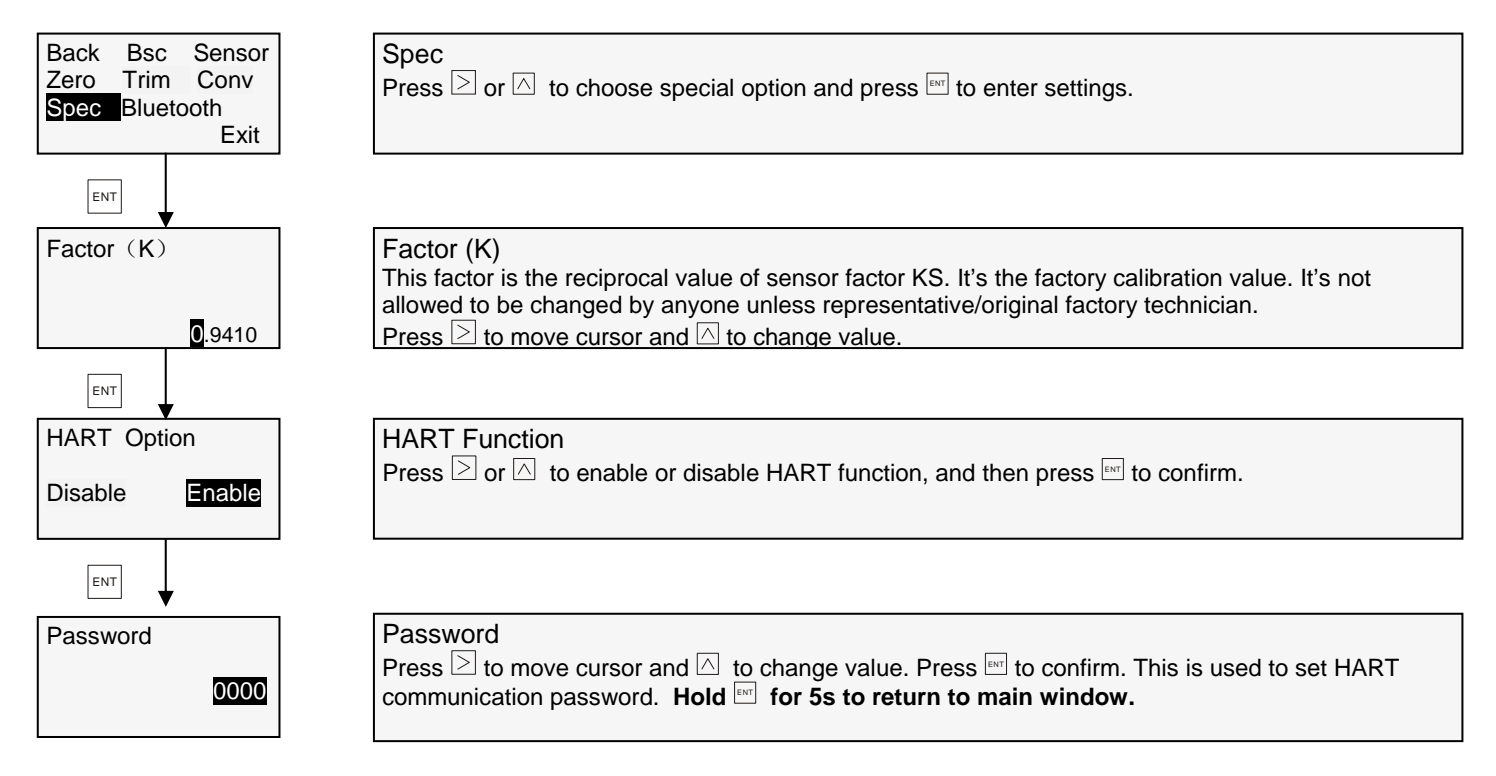

#### **3.11.4 Bluetooth Settings**

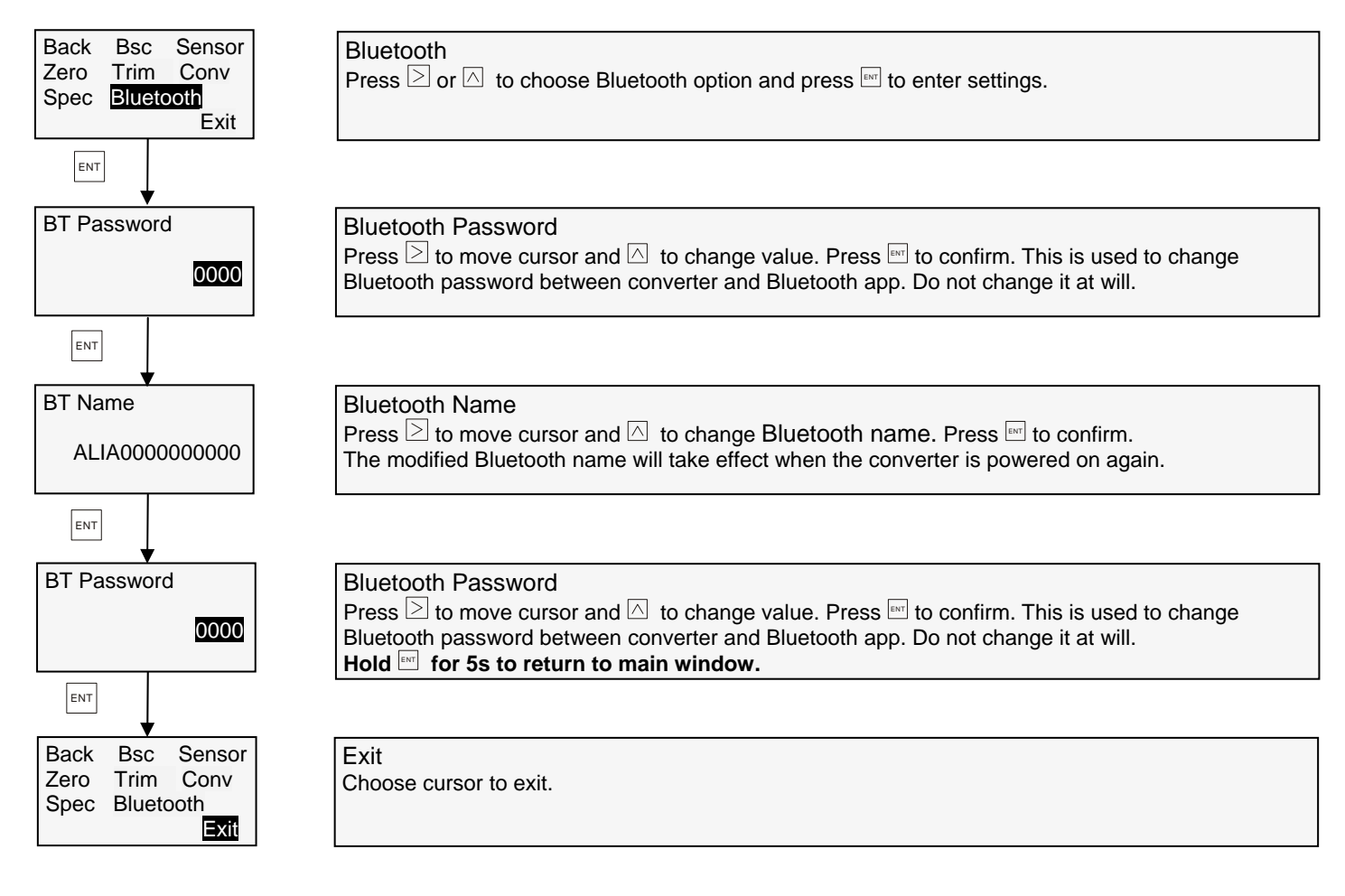

#### **3.12 Batch Control**

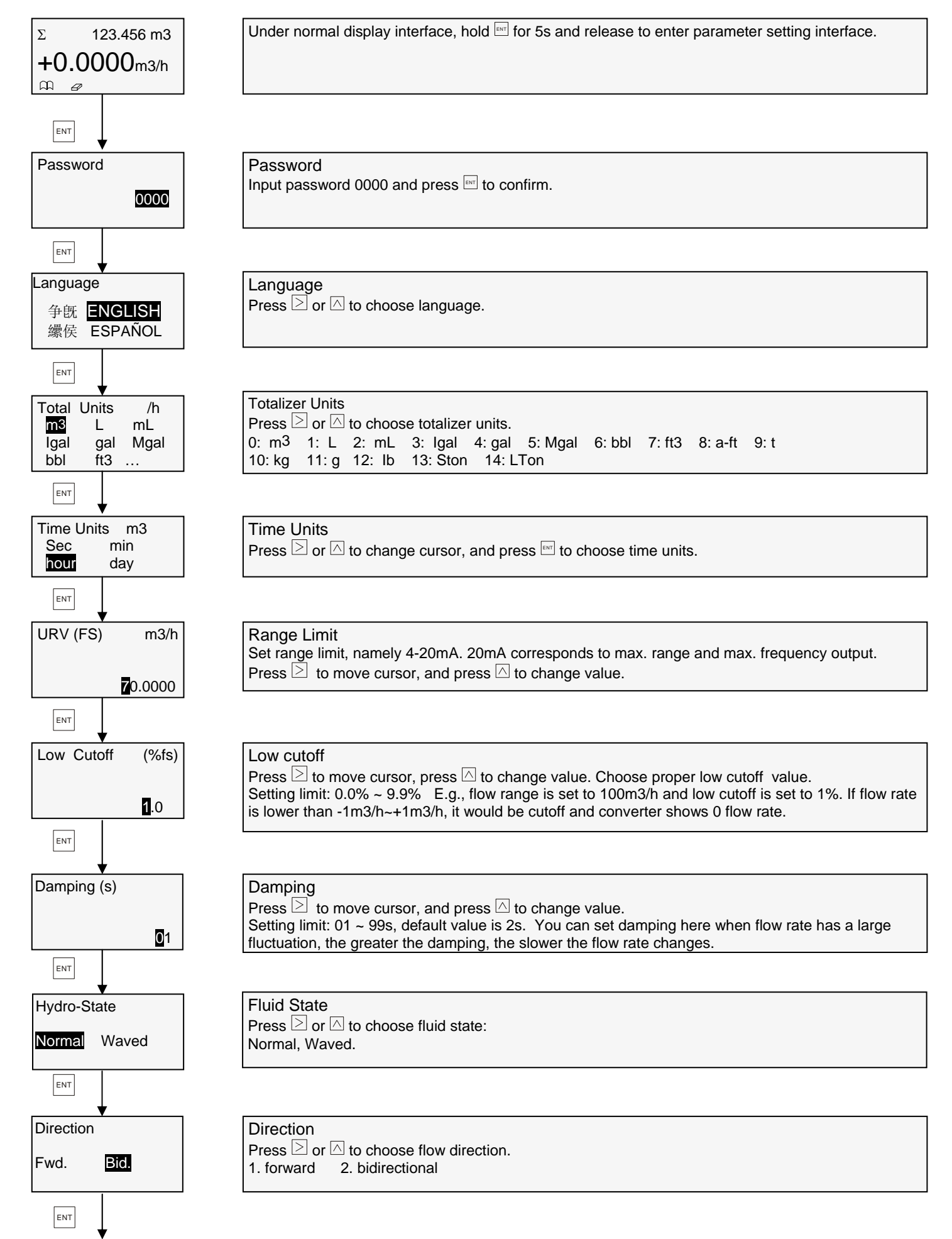

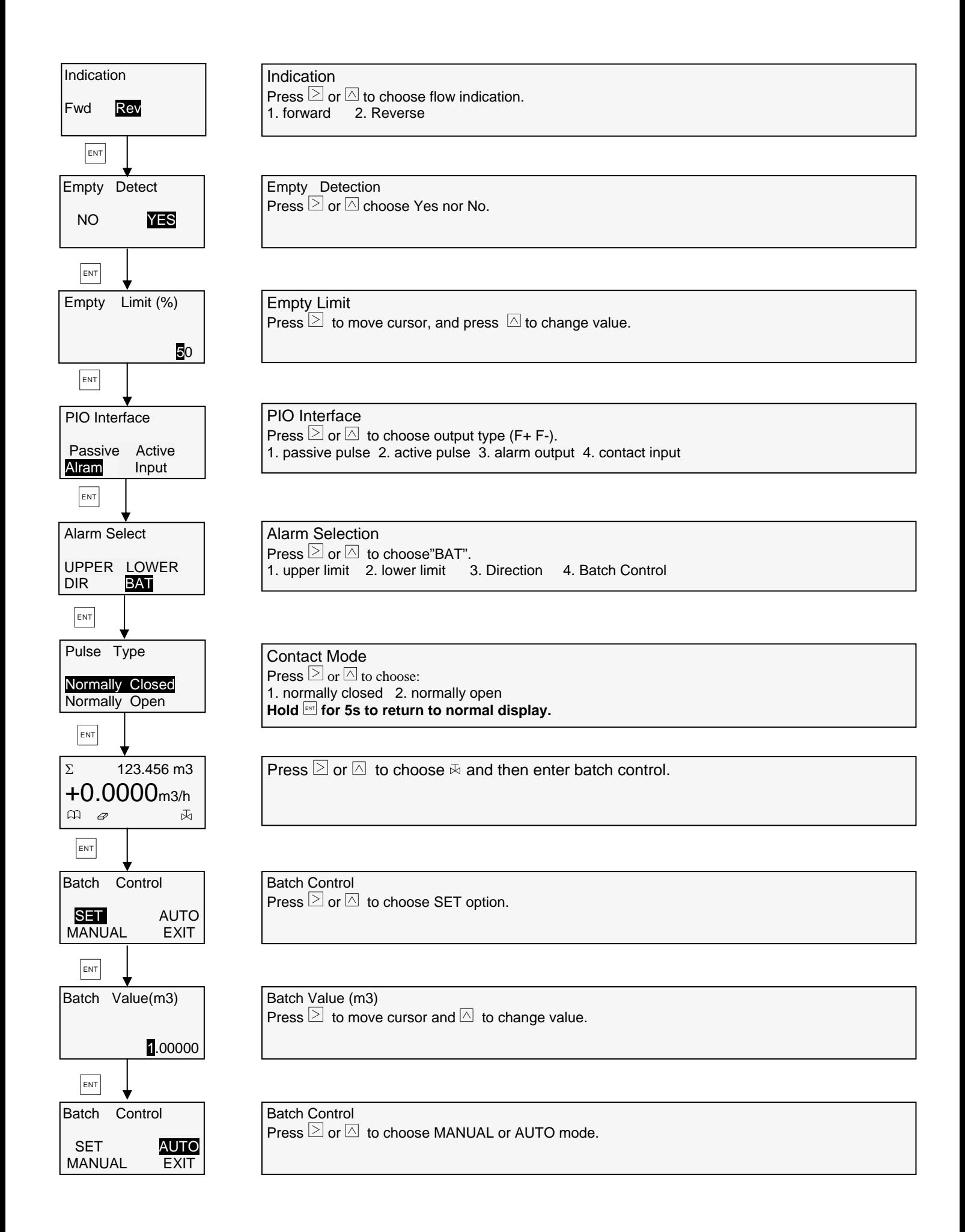

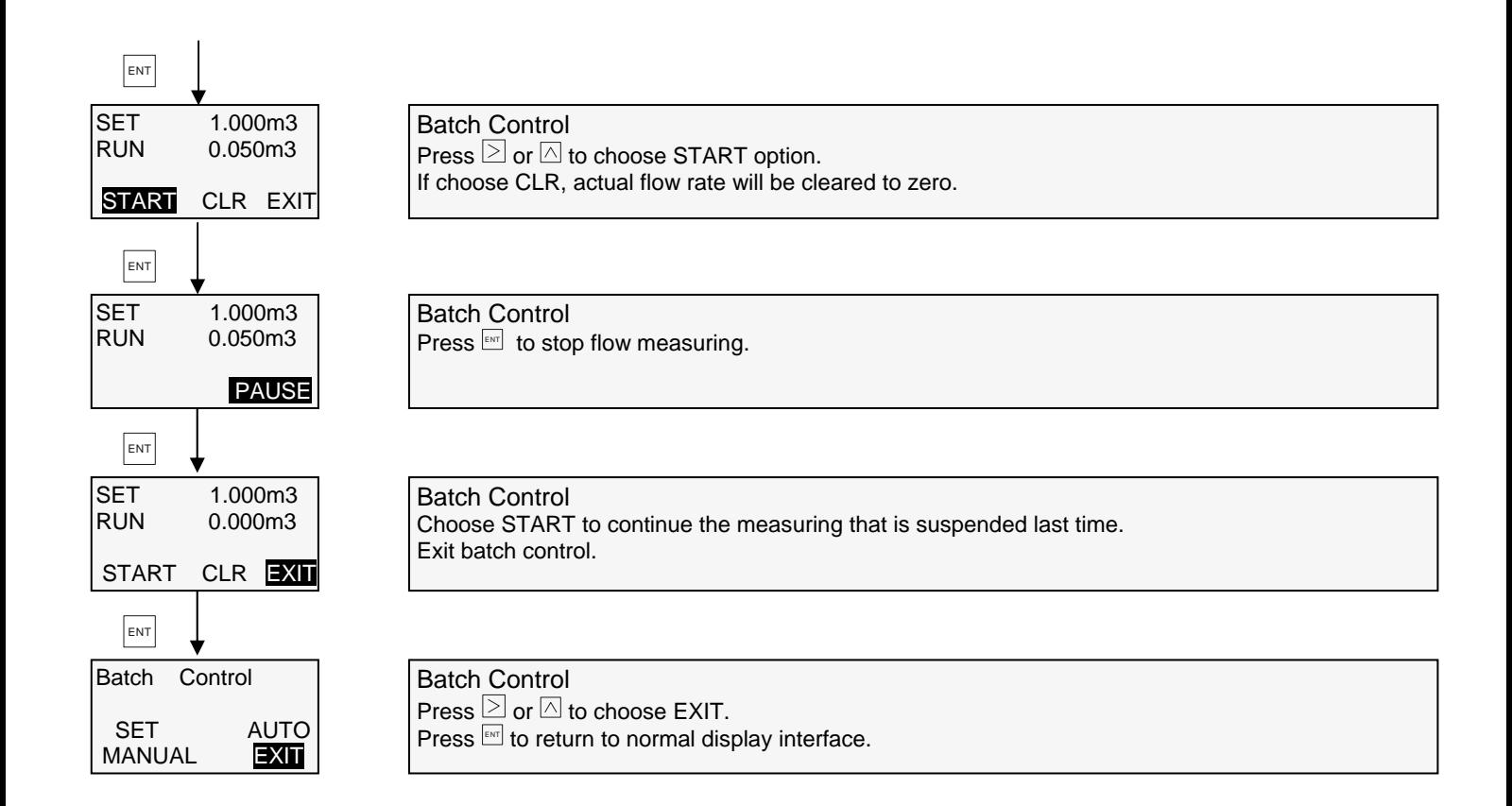

#### **4. AMC3200 APP Software**

- 1. AMC3200 converter and android phone (should be android system)
- 2. Operation procedures
- ① Install the app on cell phone (android)
- ② Enable Bluetooth after app is successfully installed.
- ③ Enter the app as shown below:

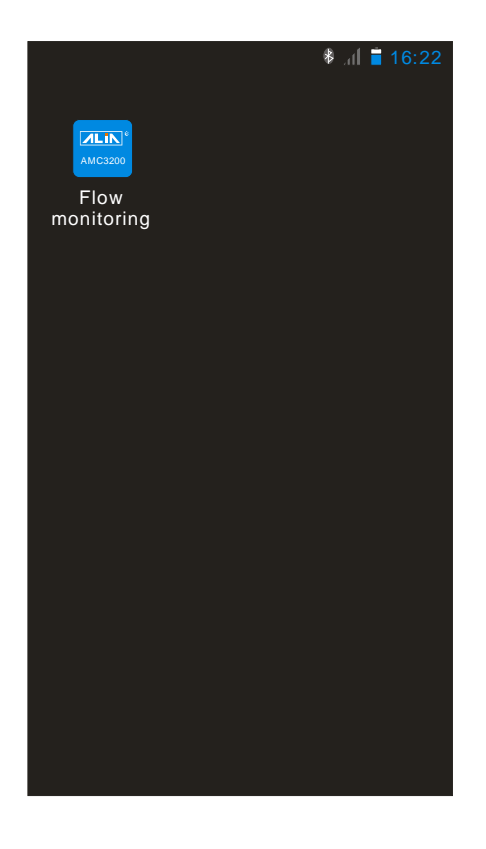

④ Three modes available:

Read-write mode: read and write any parameters in converter (default mode). If enter the wrong Bluetooth password, you will be prompted to enter in read-only mode.

Terminal mode: Use PC software to realize remote monitoring through IP address. Client mode: Use APP to realize remote monitoring through IP address.

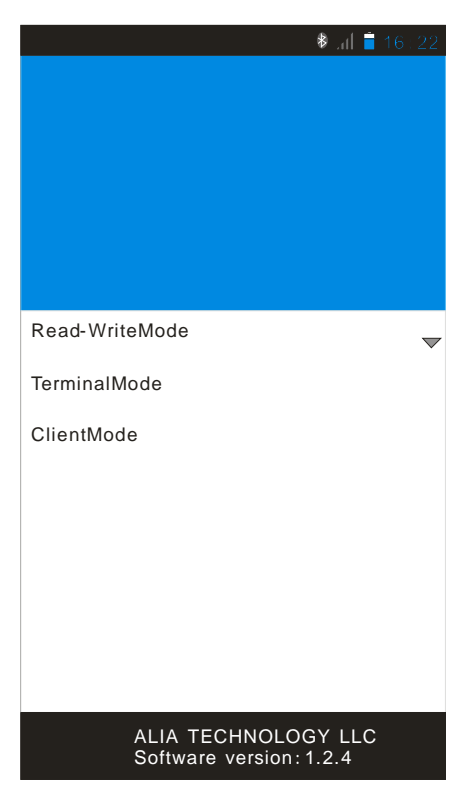

⑤ If parameters are to be changed, please choose read-write mode and then choose login. Cell phone will search device automatically. See pictures below.

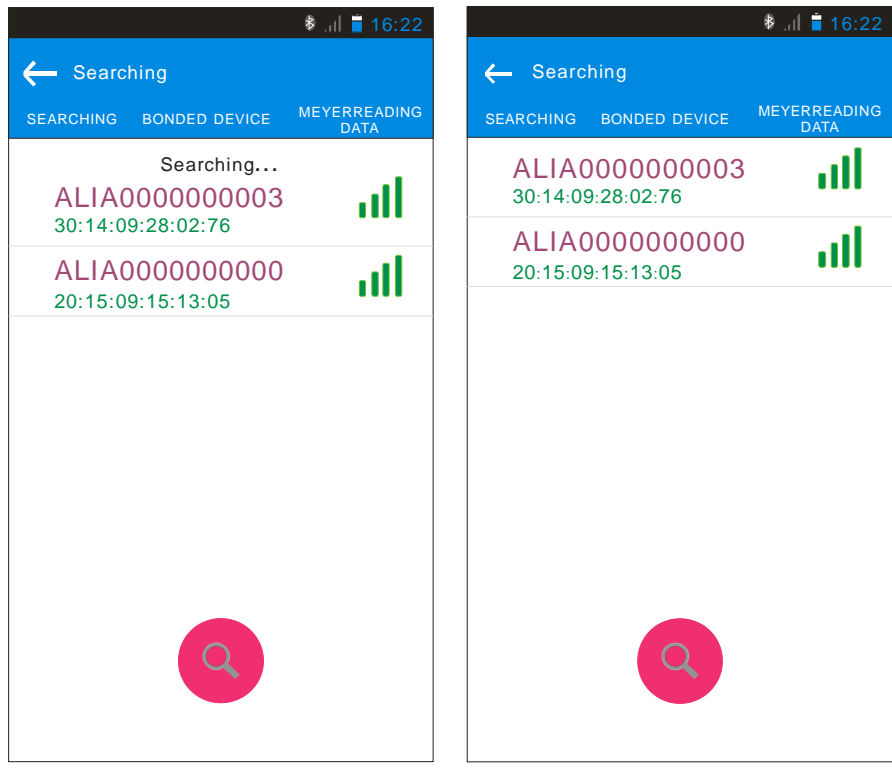

⑥ After converter's name is searched (such as ALIA0000000003), press it and enter PIN code 1234. This code is the Bluetooth identification between cell phone and converter and needs to be entered every time they connect. You don't have to enter the code if this interface does not appear. See picture below.

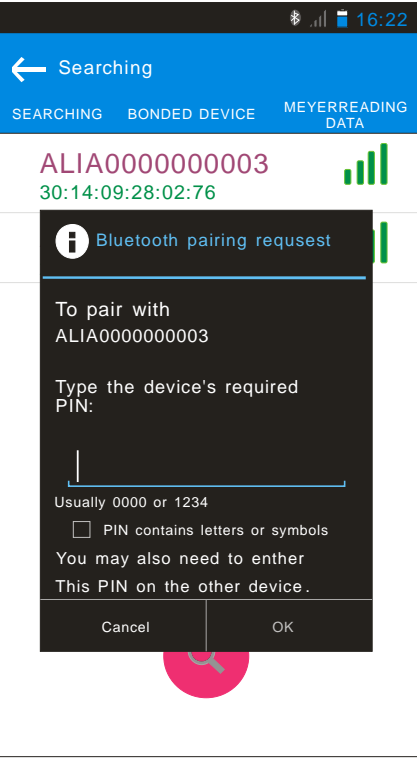

⑦ After entering system, you will see Bluetooth name in the middle of upper interface, mode in upper right interface, flowmeter version, password and nickname in bottom interface.

Set Nickname: you can set a nickname for AMC3200, and this won't change the Bluetooth name. The nickname will be displayed only after Bluetooth name. For example, if you set AMC3200's nickname as "flow", the Bluetooth name will become ALIA0000000003 (flow). See picture below:

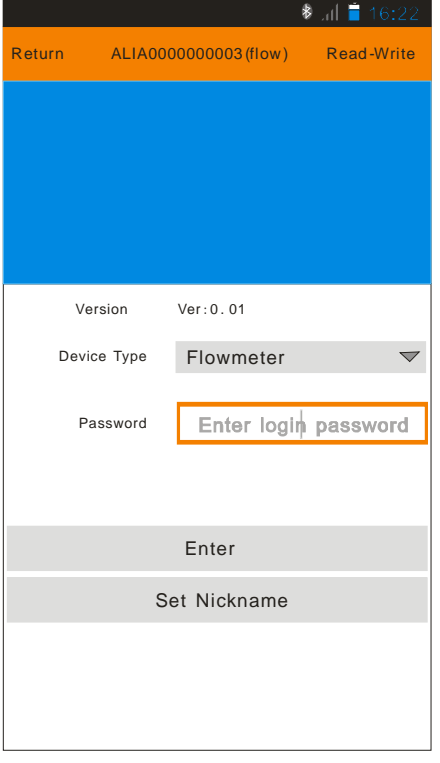

⑧ Only the input password is conformed to Bluetooth password can parameters be changed. Password is defaulted to be 0000. If you forget your password, please enter Bluetooth option of advanced settings in converter to check the Bluetooth password. If password is input wrong in APP, it will give a warning to enter read-only mode. See picture below:

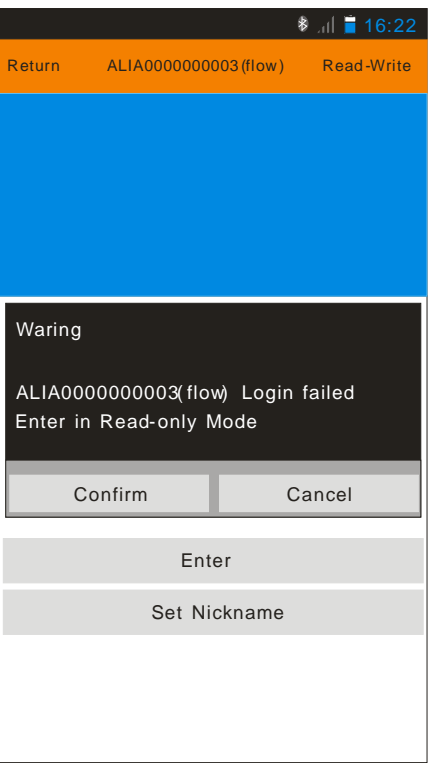

⑨ Once Bluetooth password is conformed, system will be as below:

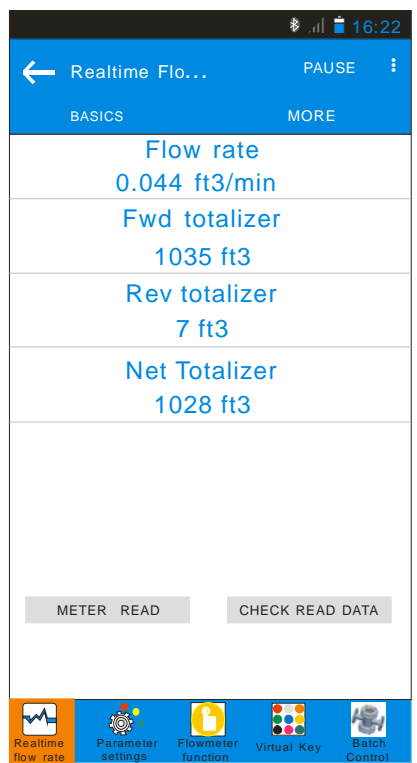

⑩ Menu (7 functions in bottom screen)

Fist function: Real-time flow rate. Slide to the left/right to shift interface so as to check real-time flow rate such as totalizer, flow rate, output current and output frequency. Data can be shared to your email or software through its billing function.

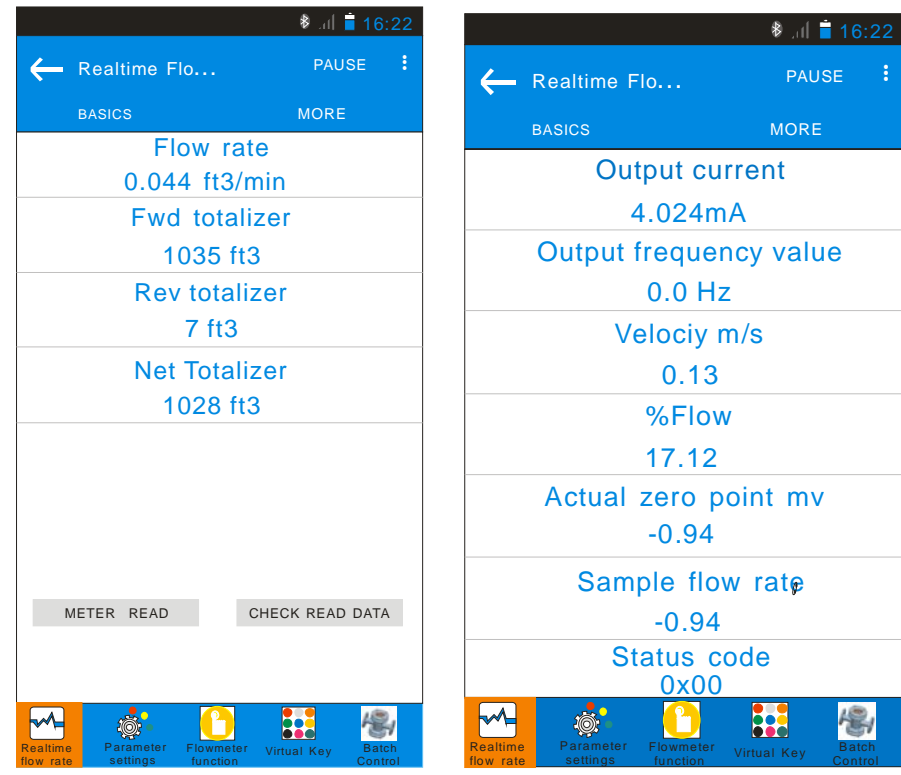

Second function: Parameter settings. 5 options inside: basics, interface, communication, sensor and converter. Or user can slide the screen to left/right to shift these options.

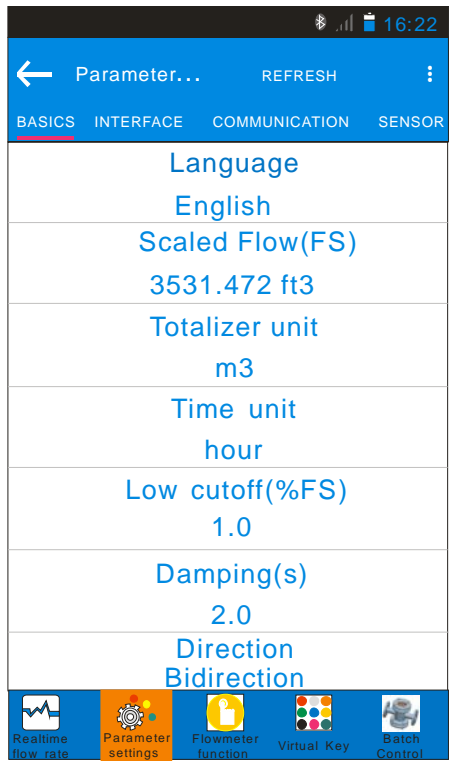

A. For example, if totalizer unit ft3 is to be changed to m3:

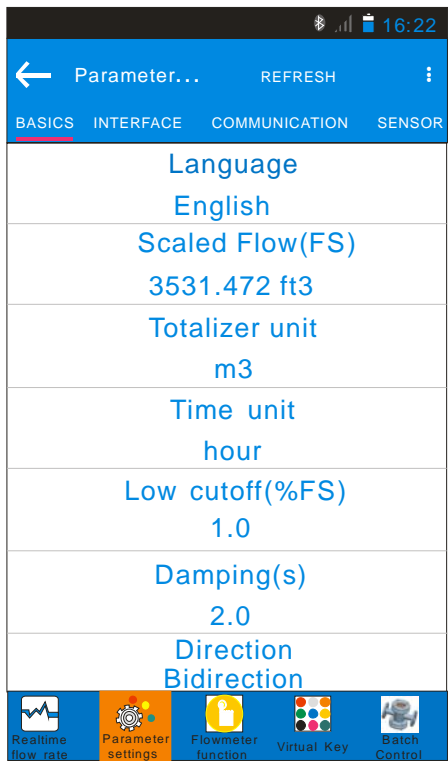

B. Press the column of "Totalizer unit" and change unit to m3:

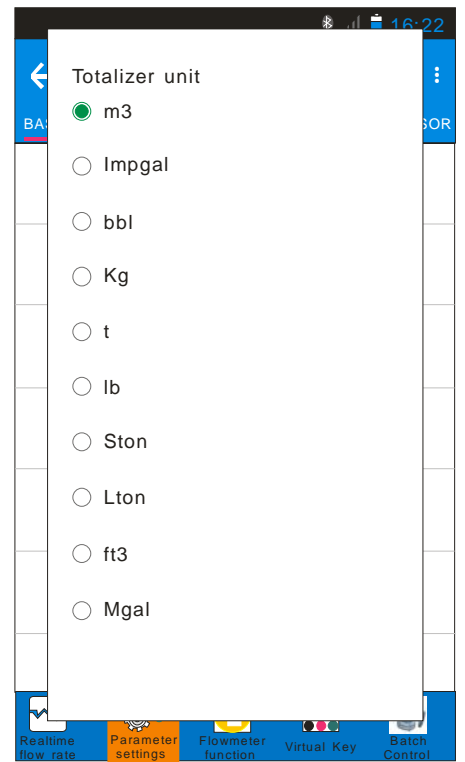

C. After pressing "confirm", screen will be shown as below. The unit before arrow is current unit while after is the changed m3. Click "set" to finish settings.

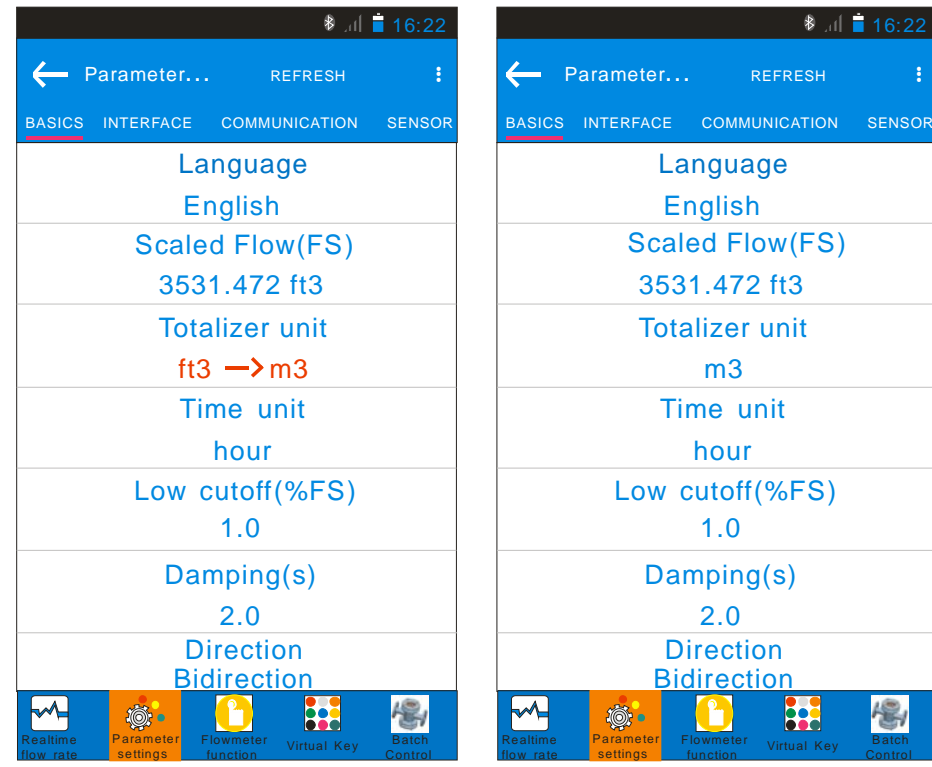

Third function: Flowmeter function. 3 options inside: Basics, Empty Pipe and Calibration. You can slide screen to the left/right to shift interface.

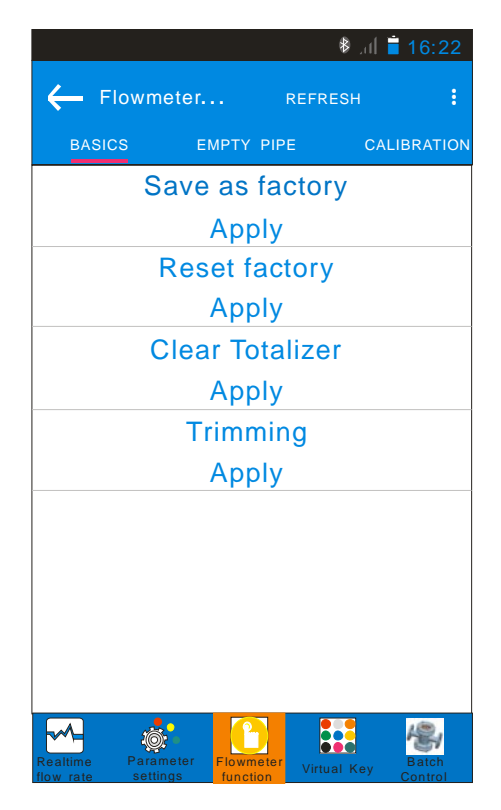

Fourth function: Virtual keys. 3 virtual keys and 3 keys on converter have the same functionality.

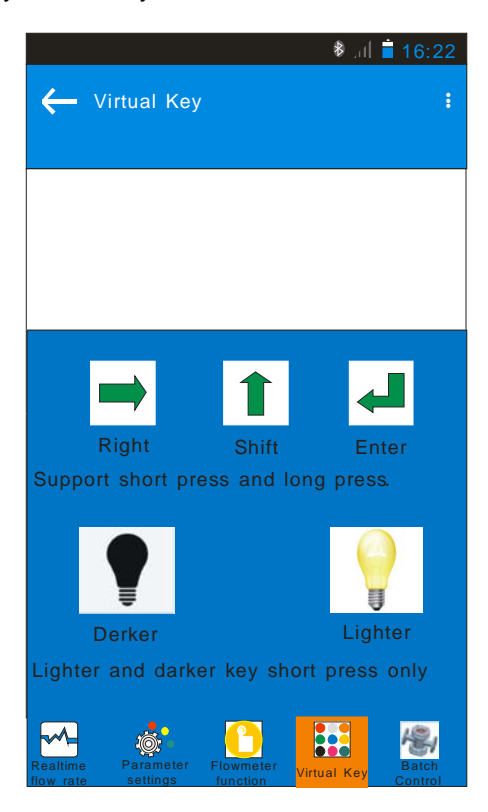

Fifth function: Batch control. You can set batch control here when converter is set to batch control.

function

function

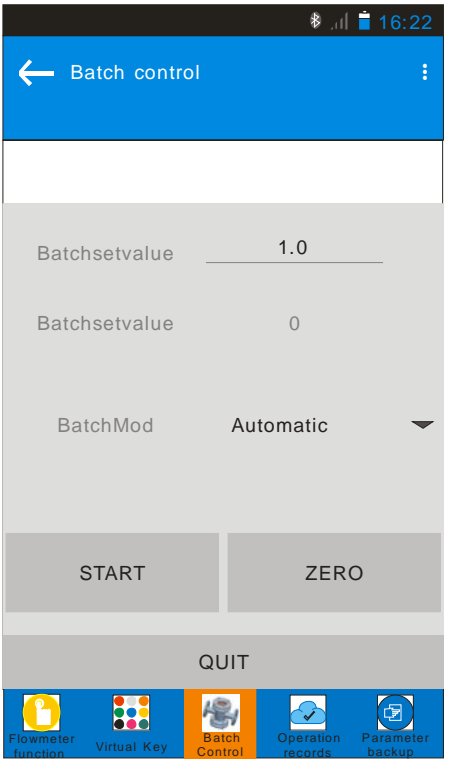

records

Sixth function: Operation records.

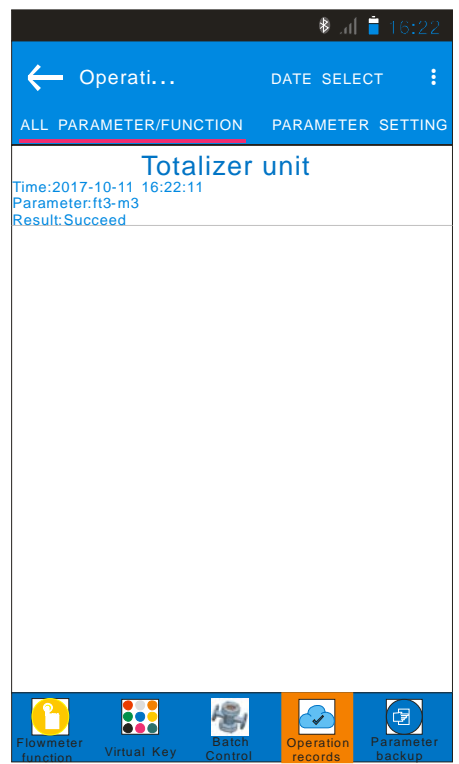

Seventh function: Parameter backup. Recreate a file and rename it. Press "Function" in upper part to choose: export measurement data, export config data, export measurement config data and import setting parameters.

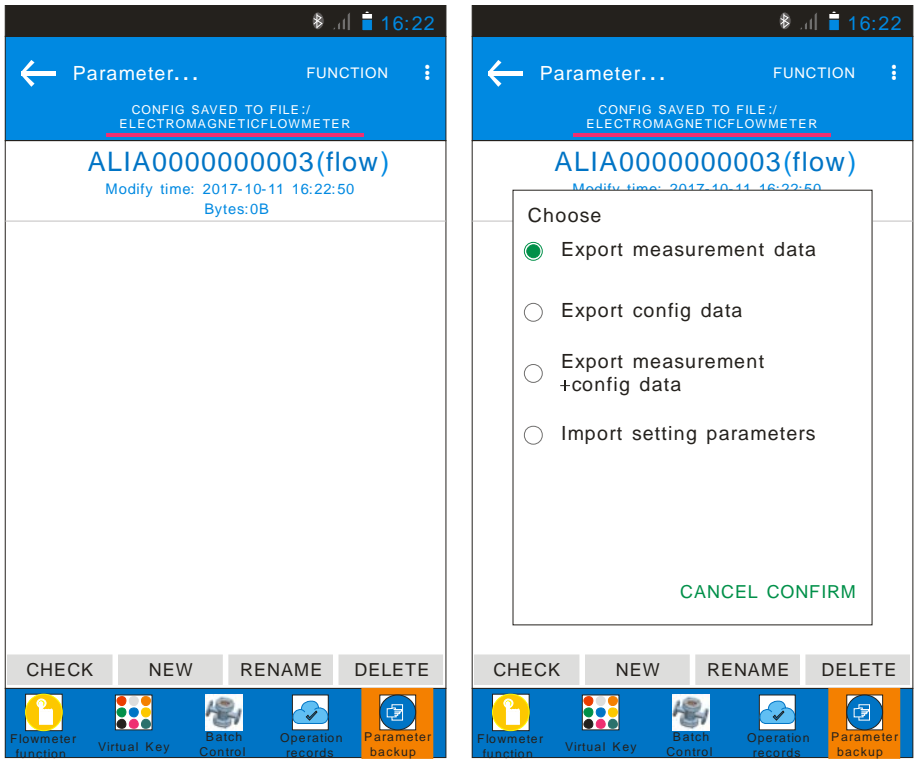

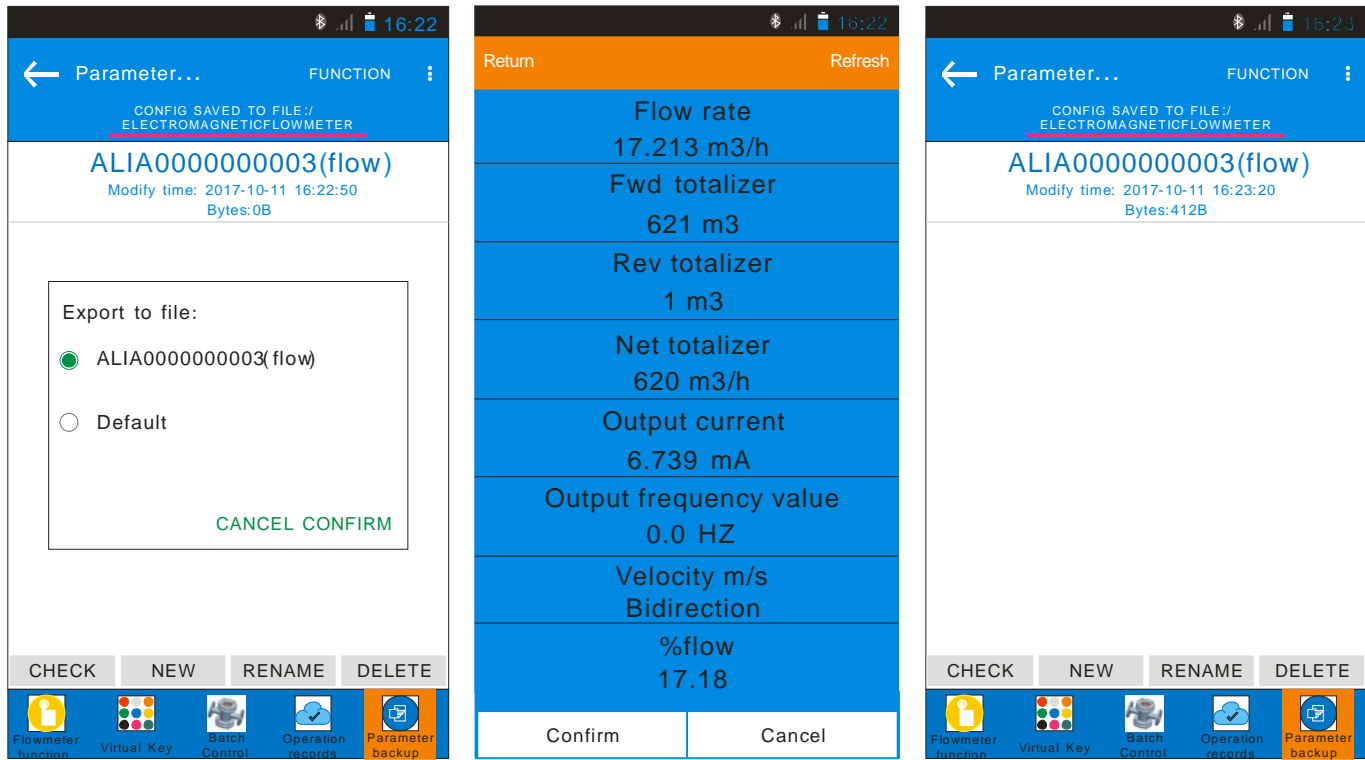

#### **5. Common Alarm Code**

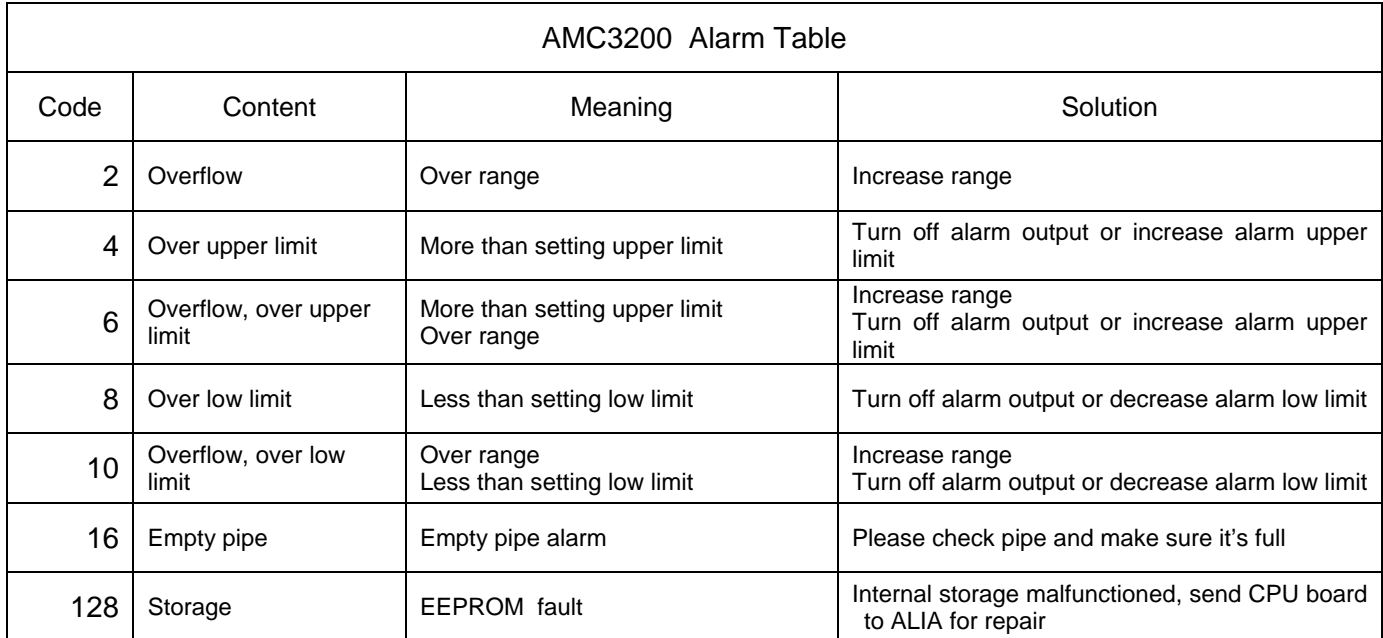

#### **6. APP Download Link**

Link 1: scan QR code to download.

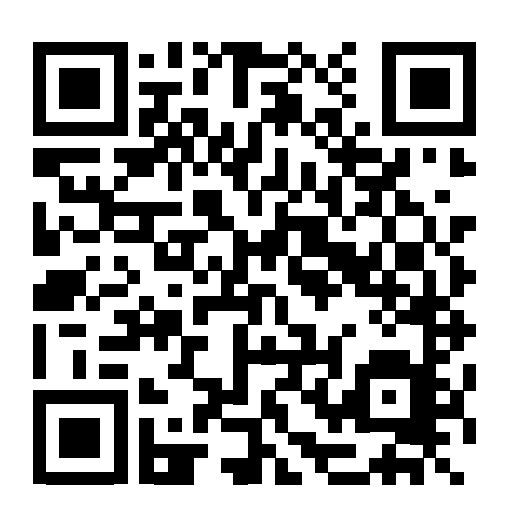

Link 2: click the following link to download: http://www.alia-inc.net/download/alia/amc3200/alia\_AMC3200.apk

## Quality we care!

# ALIAMAG ALIAPANEL ALIASONIC ALIADP ALIAPT ALIAVA ALIAVTX

633 W. 5th Street, 26th Floor, Los Angeles, CA 90071, USA Tel: +1-213-533-4139 Fax: +1-213-223-2317 URL: www.alia-inc.com  $Email: alia@alia-inc.com$